# 取扱説明書

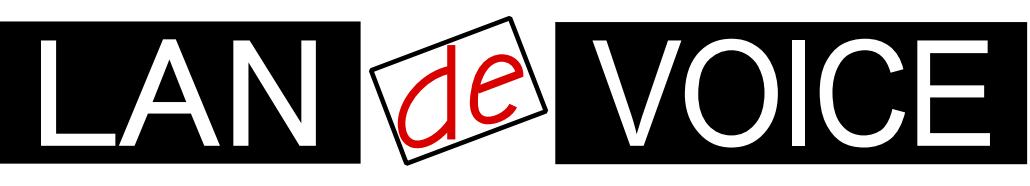

Network Telephony Adaptor

# LANdeVOICE PB402-SIP

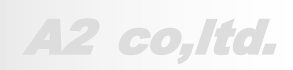

**LdV4-PB402-SIP-2.0-2403**

## <span id="page-1-0"></span>安全上のご注意

ここには、使用者および他の人々への危害や財産への損害を未然に防ぎ、ご購入 頂いた製品を安全にお使い頂くための注意事項が記載されています。内容をご理 解のうえ、正しくお使いください。

お客様または第三者が被った下記のすべての損害について、当社および販売会 社は、一切その責任を負いませんので、予めご承知おきください。

- 本製品の使用・使用誤りによって生じた、本製品に起因するあらゆる故障・誤動 作、事故・人身・経済損害等
- 本製品の使用中に停電等の外部要因によって生じた、事故・人身・経済損害等

本製品(ソフトウェアを含む)は日本国内仕様であり、外国の規格等には準拠して おりません。日本国外で使用された場合、当社は一切の責任を負いかねます。当 社は本製品に関し、海外の保守サービスおよび、技術サポート等を行っておりませ ん。

使用している表示と絵記号の意味

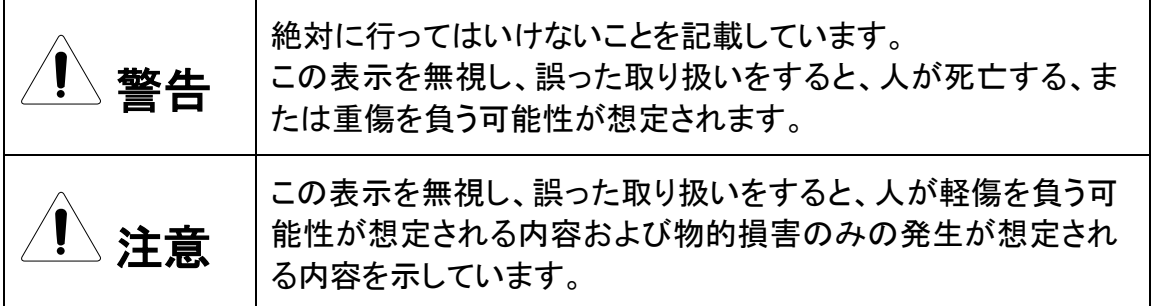

表示内容を無視して誤った使い方をしたときに生じる危害や損害の程度を、次の表示で区分し ております。

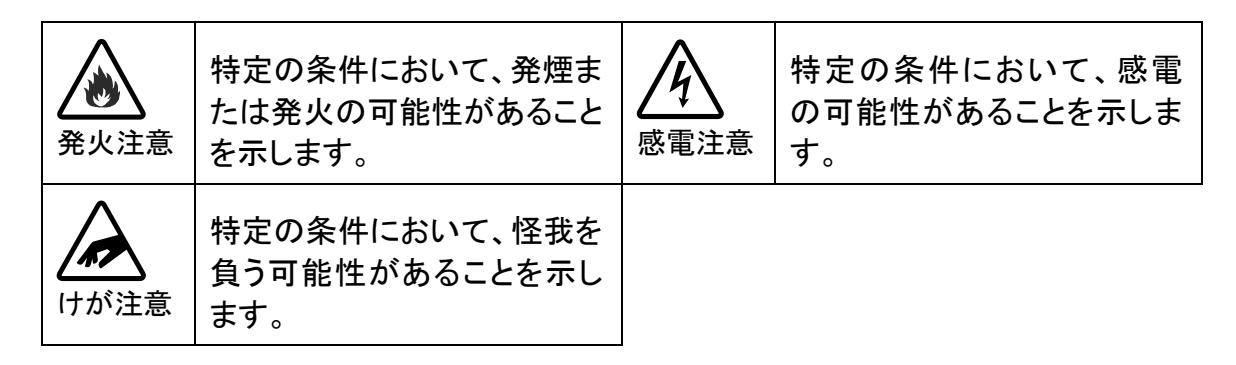

お守り頂く内容の種類を、次の表示で区分しております。

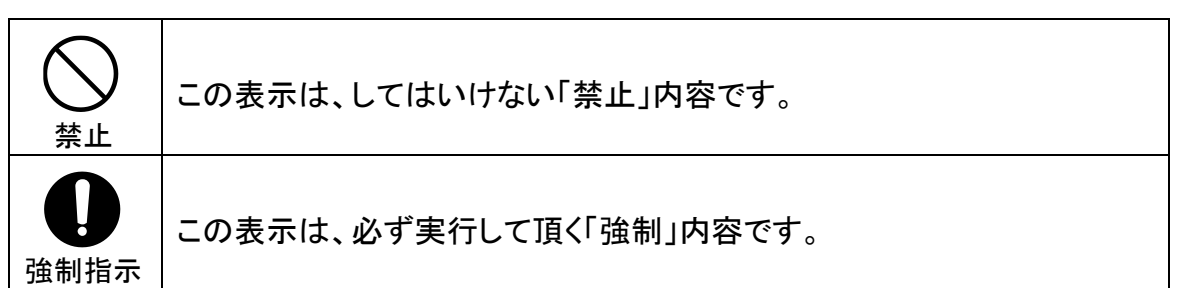

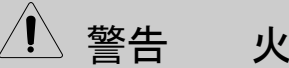

 $\sqrt{1}$  警告 火災・感電・けがを防ぐために

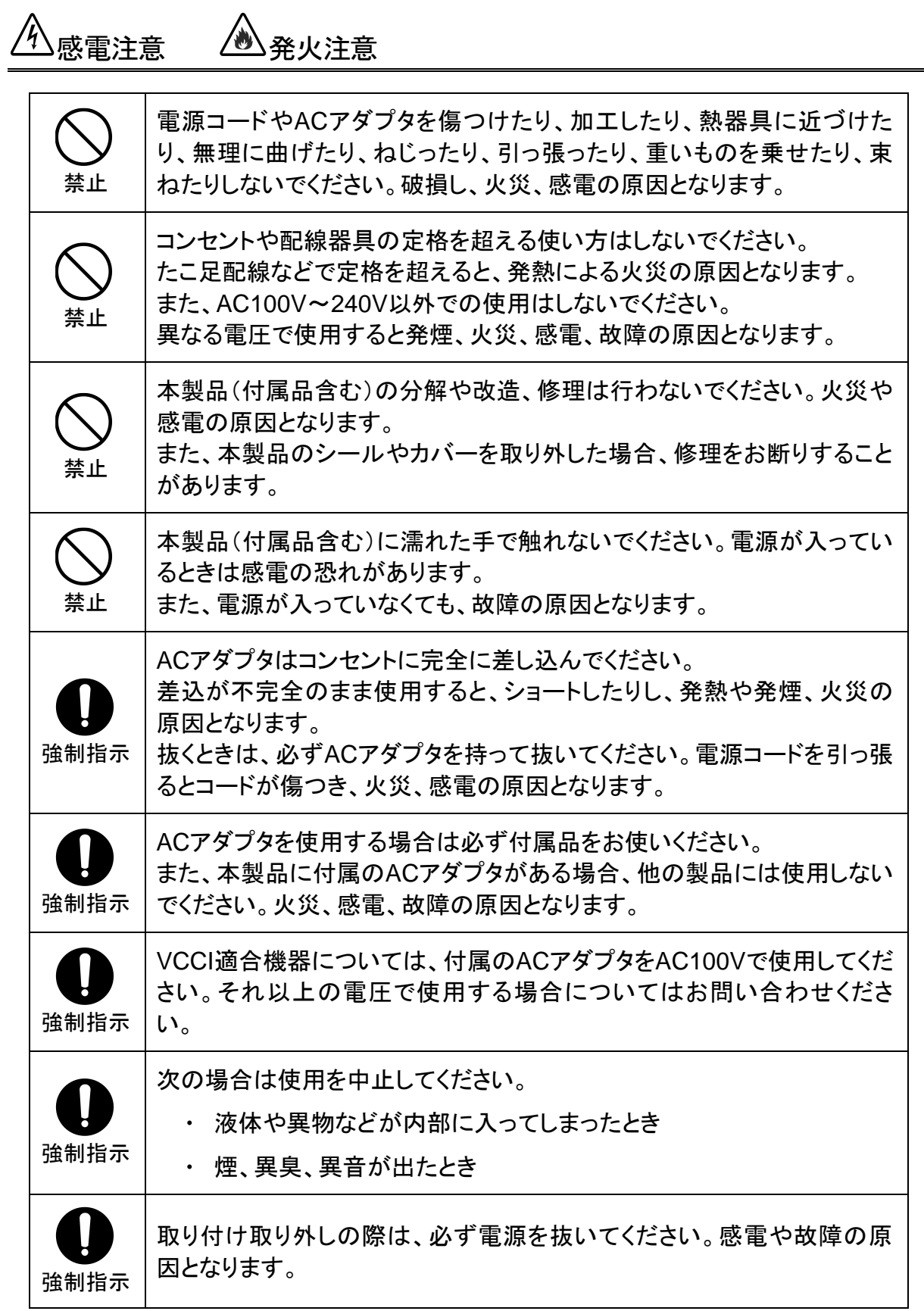

注意

## 落雷注意

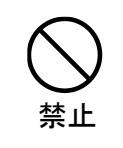

雷が鳴ったら本製品や電源コード、接続されているケーブル類には触れ ず、他機器の取り付け/取り外し等も行わないでください。落雷による感電 の原因となります。

感雷注意 *(* )発火注意 禁止 本製品(付属品含む)は精密機器のため、次のような場所で設置、保管、 使用しないでください。 湿気や湯気の多いところや漏水のあるところ 急激な温度変化のあるところ(結露するようなところ) • 油煙、ほこりの多いところ • 火気の周辺又は熱気のこもるところ 保温性、保湿性の高いところ 漏電のあるところ 強い磁界が発生するところ 静電気が発生するところ 直射日光があたるところ 暖房器具の近くなどの高温になるところ 振動の激しいところ 腐食ガスが発生するところ 禁止 他の機器と密着させたり、本製品の上に物を置いたりしないでください。 故障の原因となります。 禁止 強い衝撃を与えないでください。 本製品は精密機器のため、落としたり強い衝撃を与えたりしてしまうと、 故障の原因となります。 強制指示 本製品(付属品含む)のほこりなどは定期的に取ってください。 湿気などで絶縁不良となり火災の原因となります。電源を切ってから、乾 いた布で拭いてください。

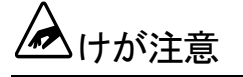

強制指示 お子様の手の届く場所へ設置、保管しないでください。 本製品(付属品含む)の内部やケーブル、コネクタ類に小さなお子様の手 が届かないように機器を設置してください。 小さなお子様がご利用になる場合は、製品の取り扱い方法を理解した大 人の監視、指導のもとで行うようにしてください。

設置について

以下の場合には、正規オプション品の「LANdeVOICE4 固定金具キット」をご使用頂 けます。

- 本製品を壁掛け設置する場合  $\bullet$
- 本製品を単独で平置きする際に固定したい場合  $\bullet$

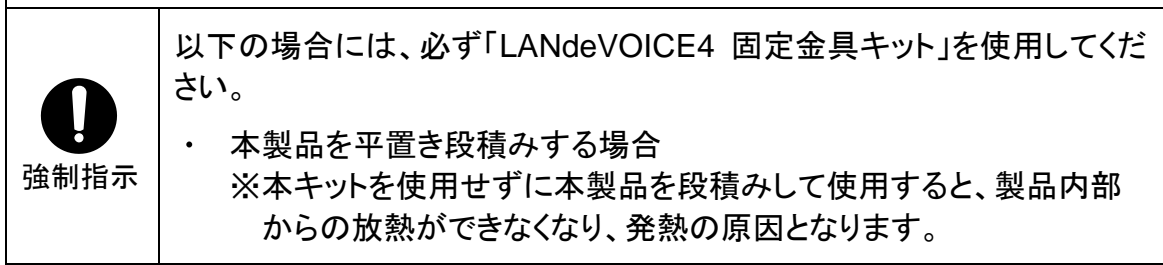

その他

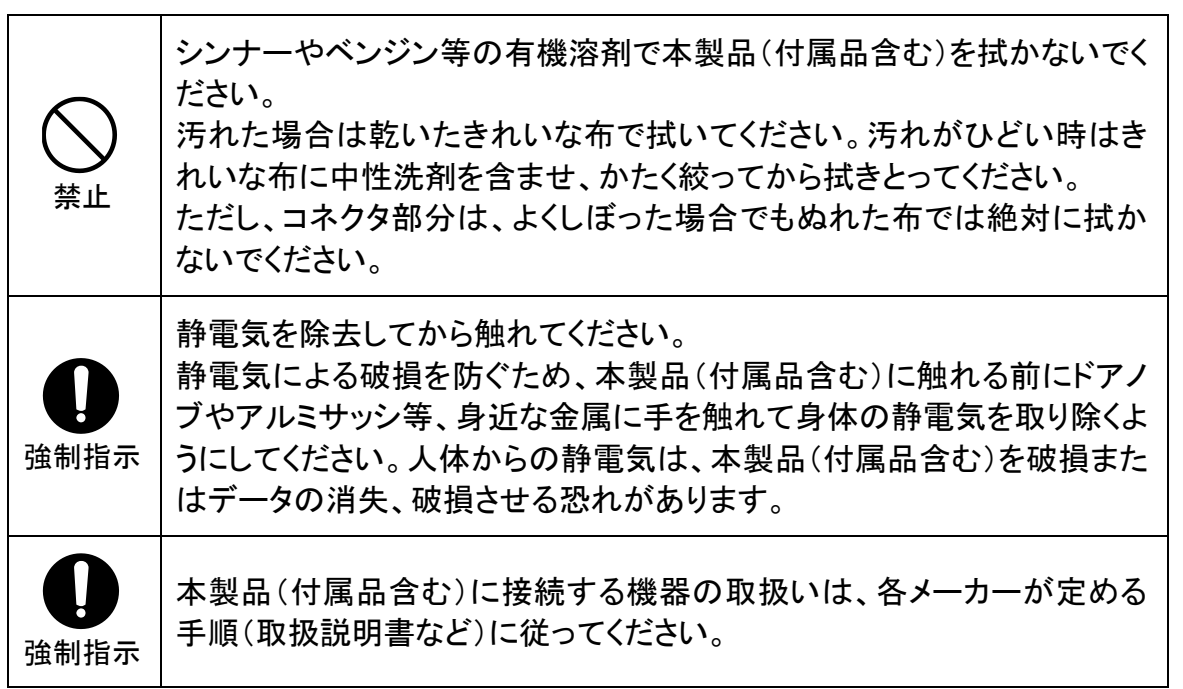

## <span id="page-5-0"></span>はじめに

このたびは、LANdeVOICE PB402-SIP(本製品)をお買い上げ頂き、 誠にありがとうございます。本製品は、通話による音声のやり取りをネ ットワーク(IPネットワーク)を介して行う装置です。

本書は、本製品を正しくご利用頂くための手引です。ご使用前に必ず 本書をよくお読み頂き、安全に使用でき、かつ本来の性能を十分に発 揮できますよう、正しくお取り扱いください。

お読みになったあとは、必要な時にいつでもご覧頂けるように、大切に 保管してください。

本製品に関する最新情報(ソフトウェアのバージョンアップ情報など) は、弊社のホームページでお知らせしておりますのでご覧ください。

https://www.a-2.co.jp/landevoice/

#### 本書の表記について

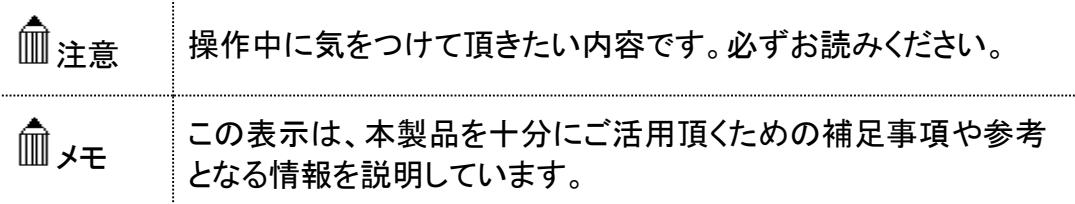

- 本書の記載内容の一部または全部を無断で転載することを禁じます。
- ⚫ 本書の記載内容は将来予告なく変更されることがあります。
- 本書の内容については万全を期して作成致しておりますが、記載漏れや不審 な点がありましたらご一報くださいますようお願い致します。
- LANdeVOICE は「外国為替および外国貿易管理法」に基づいて規制される 戦略物資(または役務)には該当しません。
- Windows および Windows 10 は米国 Microsoft 社の商標です。
- ⚫ LANdeVOICE は株式会社エイツーの登録商標です。

# <span id="page-6-0"></span>目次

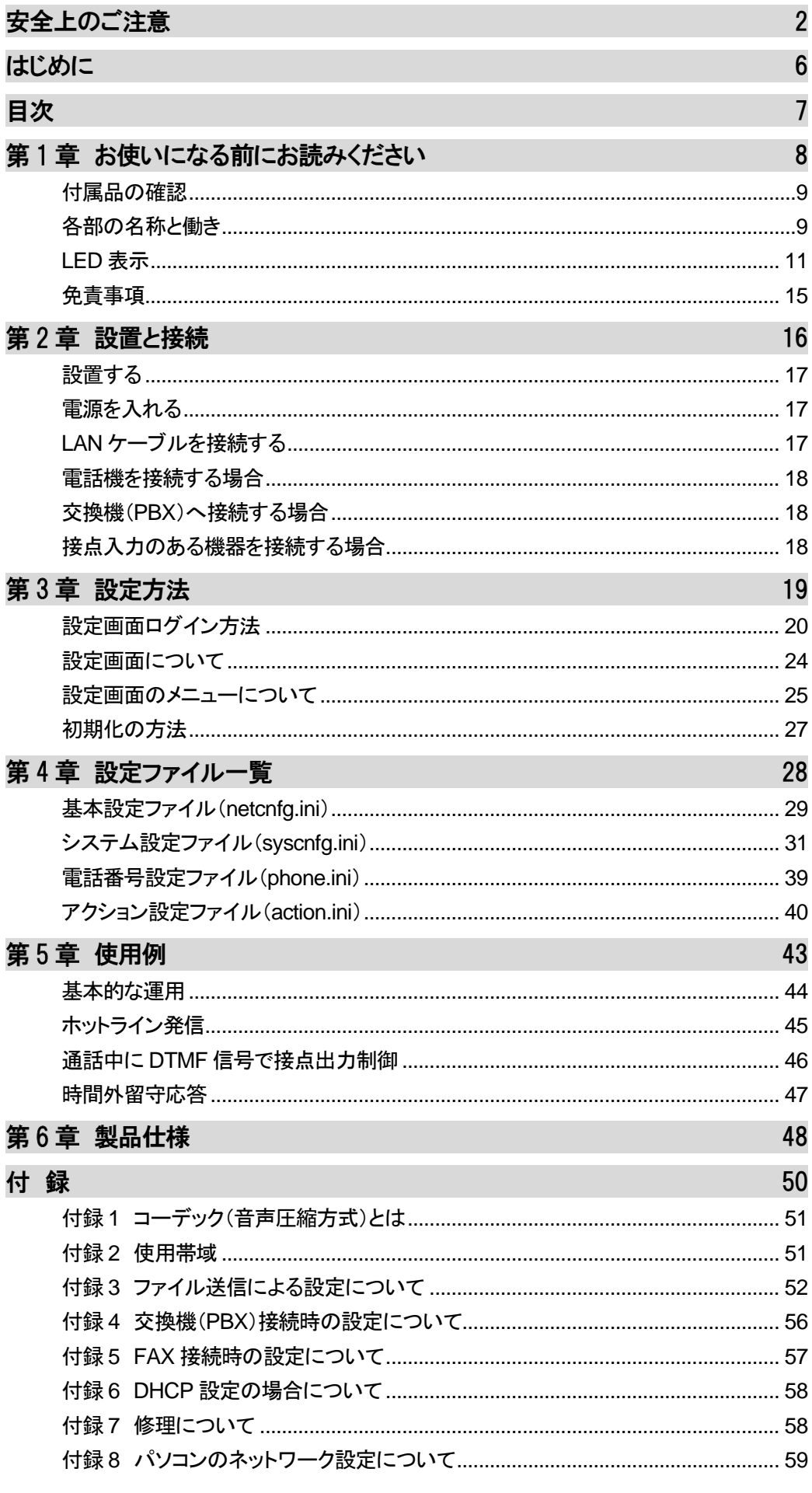

## <span id="page-7-0"></span>第1章 お使いになる前にお読みください

この章では、PB402-SIP の各部の名称と働きなどについて説明します。

- 付属品の確認
- 各部の名称と働き
	- 1 前面
	- 2 背面
- LED表示
	- 1 端末状態のLED表示
	- 2 STATUS LED表示
	- 3 ch.1/ch.2 LED表示
- 免責事項

#### <span id="page-8-0"></span>付属品の確認

PB402-SIPをご使用になる前に、以下のものが同梱されていることを ご確認ください。万が一、欠品・不良などがございましたら、お買い上 げ頂いた販売店または代理店までご連絡ください。 □ LANdeVOICE PB402-SIP本体 □ ACアダプタ (専用アダプタ 9V 1A) □ LANケーブル (ストレート 3m) □ 取扱説明書 (本書) □ 保証書 (本書末尾) □ シリアルシール

#### <span id="page-8-1"></span>各部の名称と働き

**1** 前面

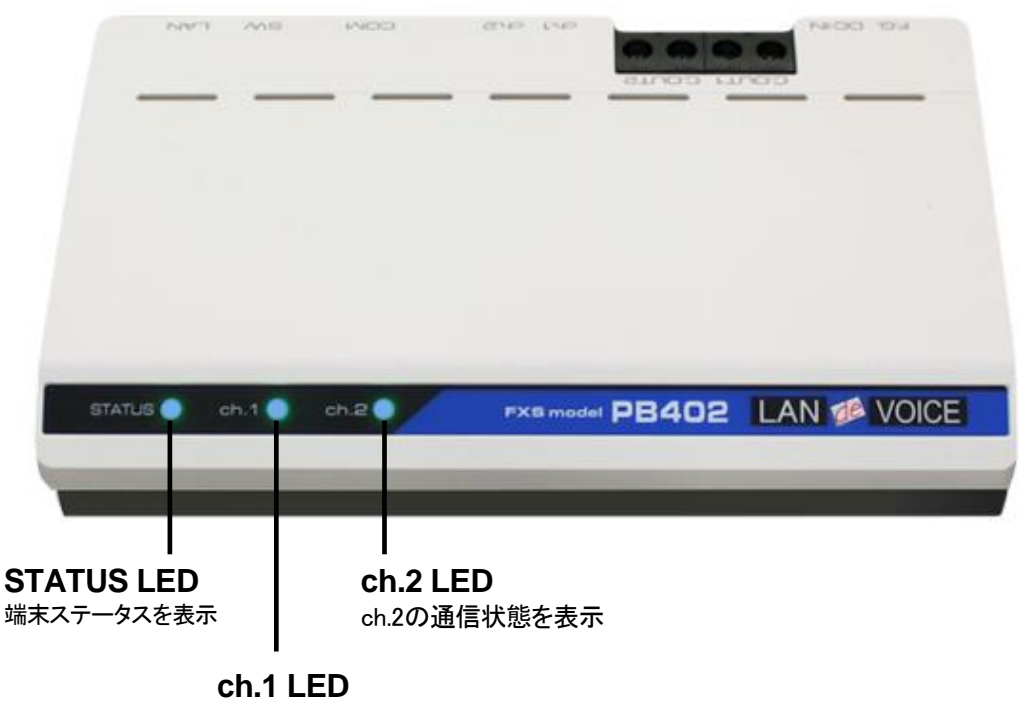

ch.1の通信状態を表示

#### **2** 背面

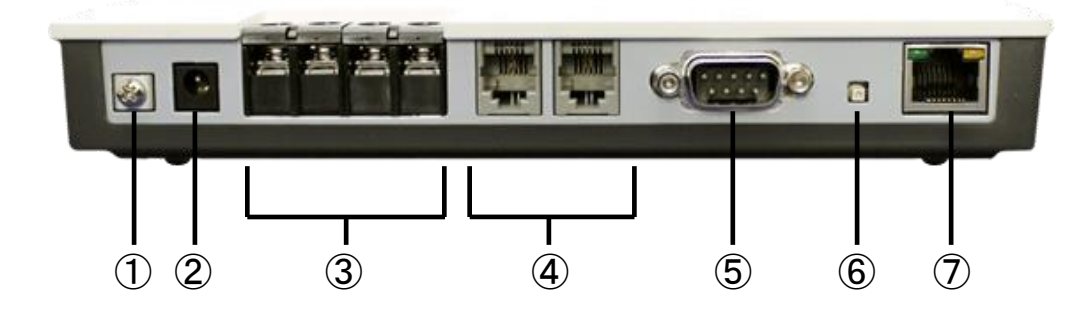

- ① F.G. 接地(アース)端子 ※接続推奨
- ② DC-IN 付属の AC アダプタを接続
- ③ C.OUT1/C.OUT2 接点出力端子
- ④ ch.1/ch.2 RJ-11(アナログ電話機、FAX、PBX の COT と接続) ※FAX は必ず接続検証を行ってください。 設定については [P.57](#page-56-0) をご参照ください。 ※PBX に接続する場合は特殊な設定が必要です。 必ず [P.56](#page-55-0) をご覧ください。
- ⑤ COM シリアルポート ※ユーザは使用しません
- ⑥ SW 初期化用プッシュスイッチ([P.27](#page-26-0) 参照)
- ⑦ LAN RJ-45 ネットワークケーブル(10BASE-T/100BASE-TX)を接続

### <span id="page-10-0"></span>**LED** 表示

### **1** 端末状態の **LED** 表示

「STATUS」「ch.1」「ch.2」が同時に動作する時は、以下の端末状態を表します。

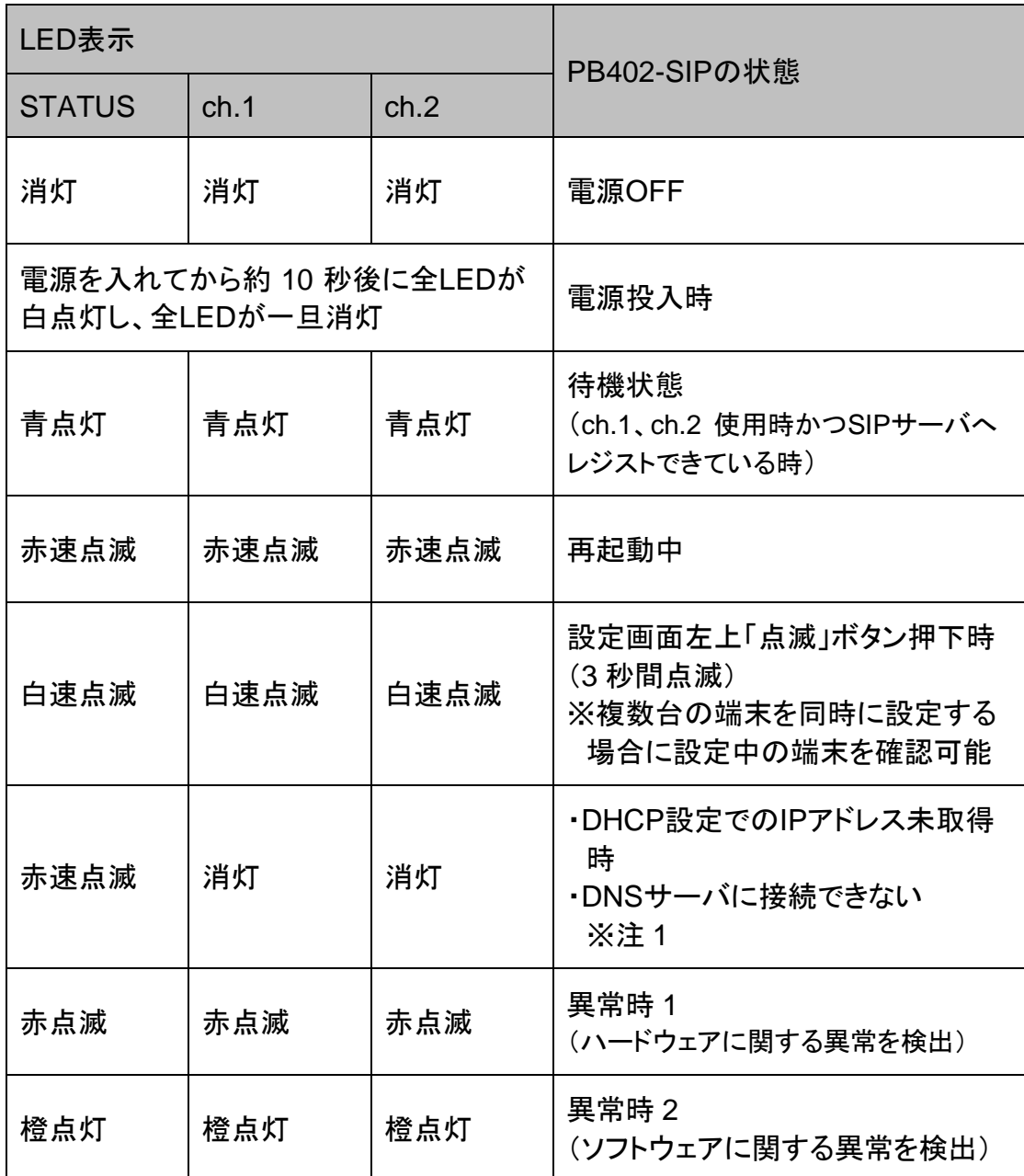

※注 1:システム設定ファイル(syscnfg.ini)の REGISTER1 をドメイン名で設定しても、 基本設定ファイル(netcnfg.ini)の DNS1 および DNS2 に設定した DNS サーバ に接続できない場合は、最長約 1 分間この LED 表示が継続します。

## ■ メモ 異常時 1 および 2 の対処

端末状態のLEDが異常時 1 および 2 の状態を表しているときには、お客 様では復旧できません。修理が必要となりますので、お手数ですが、お買 い求め頂いた代理店または販売店へご連絡ください。

または、弊社Webサイトよりメールにてお問い合わせください。 https://www.a-2.co.jp/landevoice/

なお、機能追加等の理由でファームウェアのバージョンが更新され、予告 なく仕様が変更されている場合があります。 弊社Webサイトにて随時情報が更新されていますので、ご確認くださいま すよう、お願いいたします。

## **2 STATUS LED** 表示

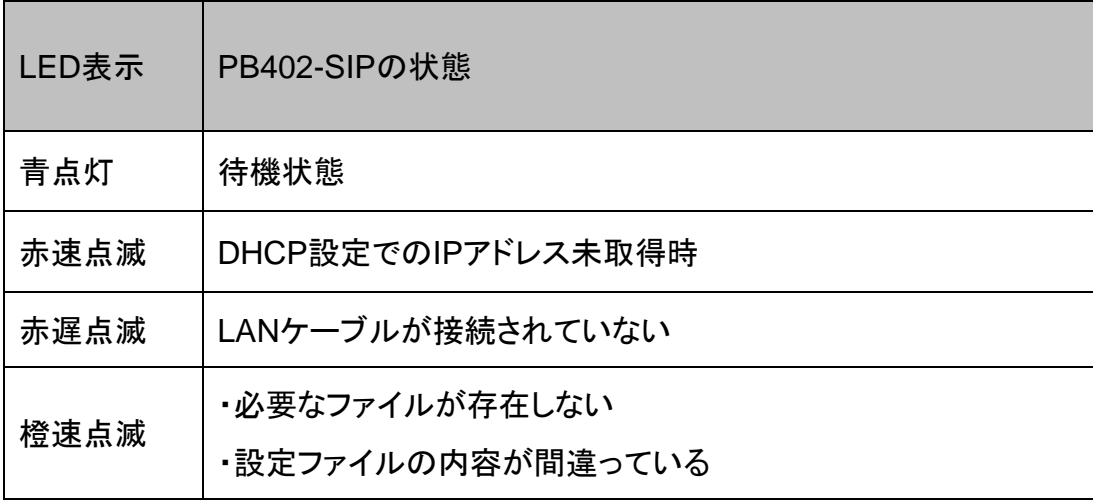

## **3 ch.1 / ch.2 LED** 表示

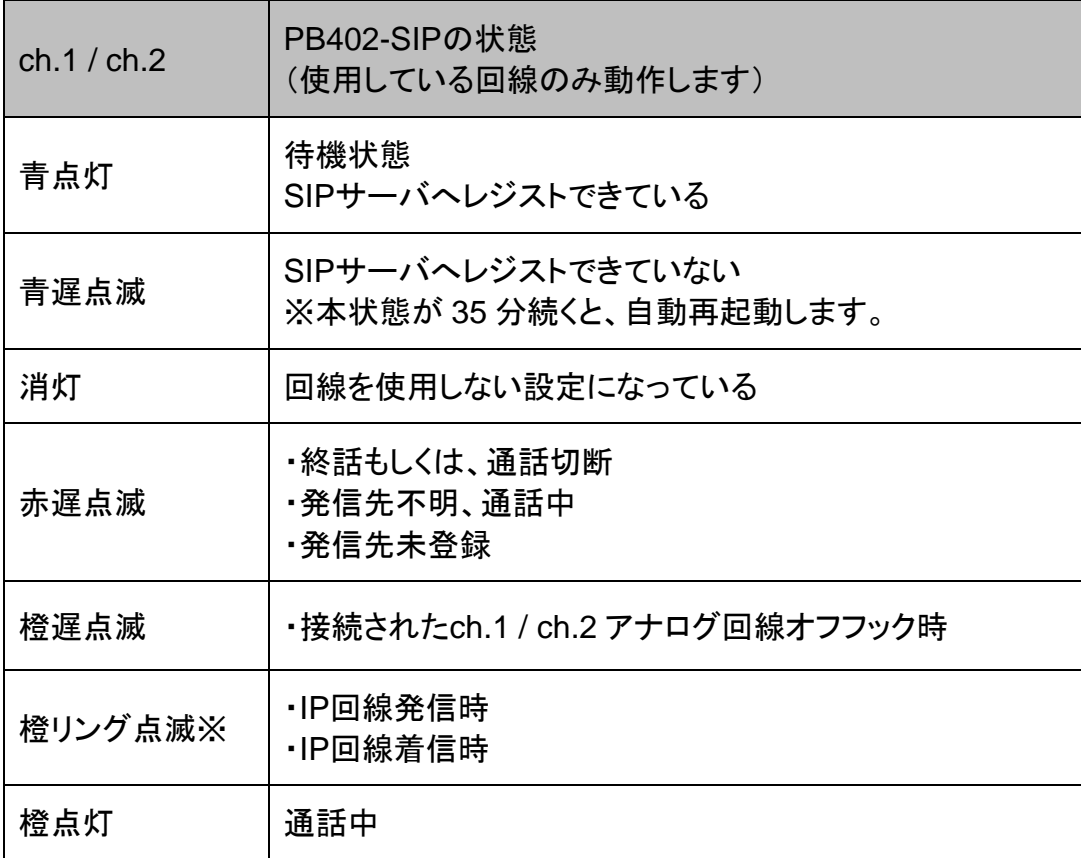

※リング点滅とは・・・呼出信号のパターンで点滅(1 秒:速い点滅/2 秒:消灯)

## <span id="page-14-0"></span>免責事項

PB402-SIPは他社製のSIPサーバやSIP端末と接続・通信するための 機種ですが、全てのSIP環境での動作は保証できません。あらかじめ ご了承ください。

## <span id="page-15-0"></span>第2章 設置と接続

この章では、PB402-SIP の設置と接続の手順について説明します。 設置する前に、P[.2](#page-1-0)「安全上のご注意」を必ずお読みください。 手順としては、第 3 章の設定を先に行った方がスムーズな場合があります。

- 設置する
- 電源を入れる
- LANケーブルを接続する
- 電話機を接続する場合
- 交換機(PBX)へ接続する場合
- 接点入力のある機器を接続する場合

#### <span id="page-16-0"></span>設置する

通常設置の場合は、PB402-SIPのゴム脚(滑り止めシール)が付いている面を下 にして設置してください。

壁掛け設置をする場合や平置きで台に固定する場合は、正規オプション品の 「LANdeVOICE4 固定金具キット」を使用することを推奨します。

平置き段積みする場合には、必ず「LANdeVOICE4 固定金具キット」を使用して設 置してください。

#### <span id="page-16-1"></span>電源を入れる

**1** PB402-SIPには電源スイッチはありません。ACアダプタのコネクタ部分を 「DC-IN」に接続し、プラグ部分をコンセントに差し込むと電源が入ります。 ※アースの接続を推奨します。

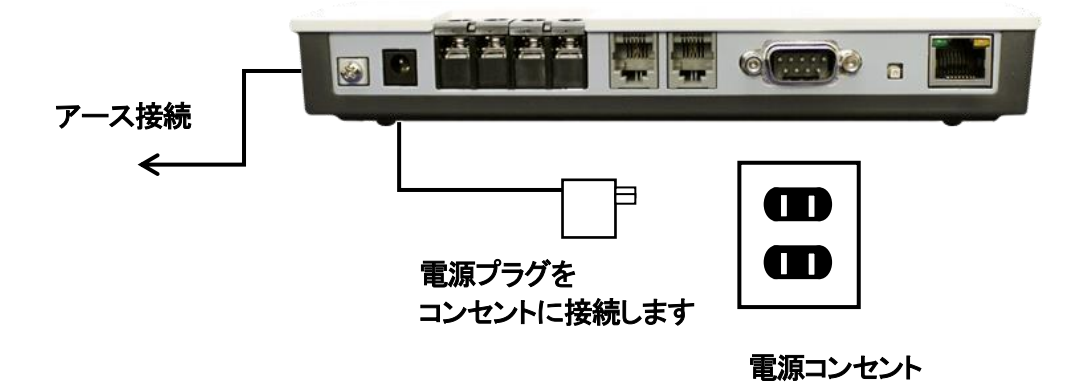

**2** PB402-SIPの電源を切るには、プラグ部分を電源コンセントから抜きます。

#### <span id="page-16-2"></span>**LAN** ケーブルを接続する

- **1** LANケーブルを「LAN」と書かれたポートに接続します。 ケーブルはカチッと音がするまでしっかりと差し込んでください。
- **2** LANケーブルの反対側をHUBまたはルータなどのネットワーク機器に 接続してください。

#### メモ LAN ポートのリンクランプを確認してください

PB402-SIPとネットワーク機器が正しく接続されている場合は、電源投入 後にLANポートのリンクランプが点灯します。ご使用になる前にリンクラン プが点灯しているかご確認ください。

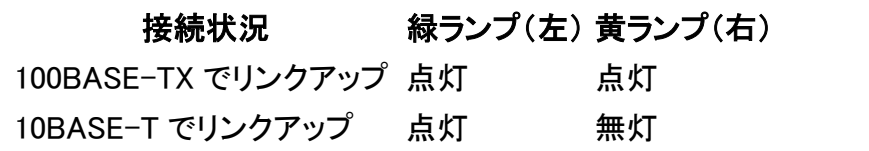

#### <span id="page-17-0"></span>電話機を接続する場合

- **1** PB402-SIPの「ch.1」「ch.2」と書かれたポートへ電話機コード(RJ-11 コネクタ、 6 極 2 芯のモジュラーケーブル)を接続します。 ケーブルはカチッと音がするまでしっかりと奥まで差し込んでください。 「ch.1」 : 1 回線目になります 「ch.2」 : 2 回線目になります
- **2** 電話機コードの反対側を、電話機に接続します。 受話器を上げてダイヤルトーンが聞こえるか確認してください。

#### <span id="page-17-1"></span>交換機(**PBX**)へ接続する場合

- **1** PB402-SIPの「ch.1」「ch.2」と書かれたポートへ電話機コード(RJ-11 コネクタ、 6 極 2 芯のモジュラーケーブル)を接続します。 ケーブルはカチッと音がするまでしっかりと奥まで差し込んでください。 「ch.1」 : 1 回線目になります 「ch.2」 : 2 回線目になります
- **2** 電話機コードの反対側を、交換機(PBX)のCOTに接続します。 交換機とPB402-SIPが正常に接続されているか確認してください。
- ※ 特殊な設定が必要になります。必ず P[.56](#page-55-0) をご覧ください。
- ※ COT(局線トランク、アナログ外線トランク)とは、通常 NTT の電話回線を接続するトラ ンクです。どのインターフェースか分からない場合は、交換機の管理者に問い合わせ るか、交換機の取扱説明書をご確認ください。

#### <span id="page-17-2"></span>接点入力のある機器を接続する場合

PB402-SIPの「C.OUT1」もしくは「C.OUT2」と書かれたポートへ、接点入力のある 機器を接続してください。 回転ライト、電気錠等を接続できます。

## <span id="page-18-0"></span>第3章 設定方法

この章では、PB402-SIP を設定するための手順等について説明します。

- 設定画面ログイン方法
- 設定画面について
- 設定画面のメニューについて
- 初期化の方法

## メモ 設定方法について

PB402-SIPは、お客様のパソコンのWebブラウザより必要な設定をして頂 きます。 設定変更の際は本書をよくお読みになり、正しく設定をしてください。

## <span id="page-19-0"></span>設定画面ログイン方法

PB402-SIPを設定するための、設定画面のログイン方法について説 明します。

**1** 本体に添付のACアダプタとLANケーブルを接続します。

PB402-SIPのLANポートには Auto MDI/MDI-X機能 がないため、 Auto MDI/MDI-X機能 がないパソコンと接続する場合はHUB経由で接続してく ださい。 直接接続したい場合はクロスケーブルで接続してください。

ACアダプタとLANケーブルの接続後、本体のLEDが待機状態になっているか 確認をしてください。 LEDについて(P[.11](#page-10-0))

#### 【出荷時設定】

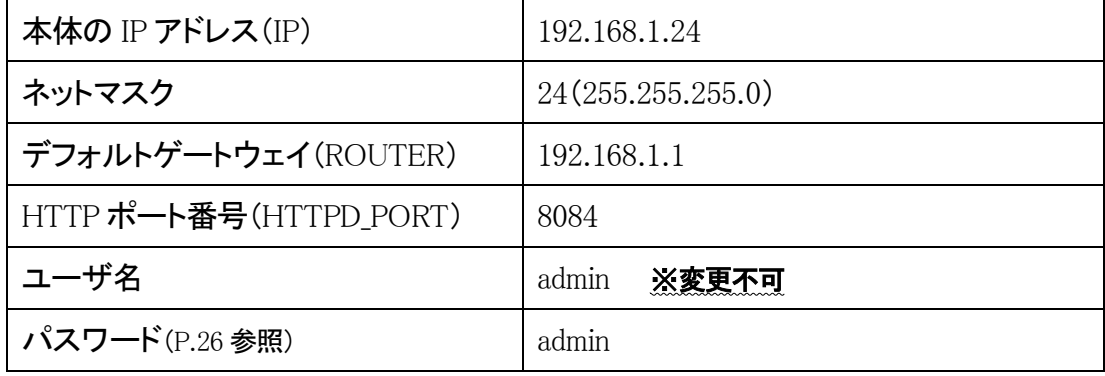

## 注意 設定時の注意

- ・設定用のパソコンとPB402-SIPは、IPネットワーク(IPv4)で接続できる必 要があります。パソコンのネットワーク設定をPB402-SIPに合わせ、同一 セグメント内(推奨)から接続してください。 ※P[.59](#page-58-0) 参照
- ・パスワードはセキュリティーの観点から変更することを推奨いたします。 パスワードは他人に知られないようにしてください。
- ・設定時には、本体のLEDが正常動作しているかご確認ください。 PB402-SIPが通話中の場合に設定を変更すると、再起動が発生し通話 が切断されますのでご注意ください。

**2** パソコンのWebブラウザを起動します。

#### 【**Web**ブラウザとは】

Webページを閲覧するためのアプリケーションソフトです。 弊社で動作確認済みのWebブラウザは、以下の通りです。

・Microsoft Edge

- ・Firefox
- ・Google Chrome

ください。

※WebブラウザのJavaScript機能を有効にしてご使用ください。

**3** 起動したら、Webブラウザのアドレスバーに「http://192.168.1.24:8084/」と入力 し、[Enter]キーを押します。

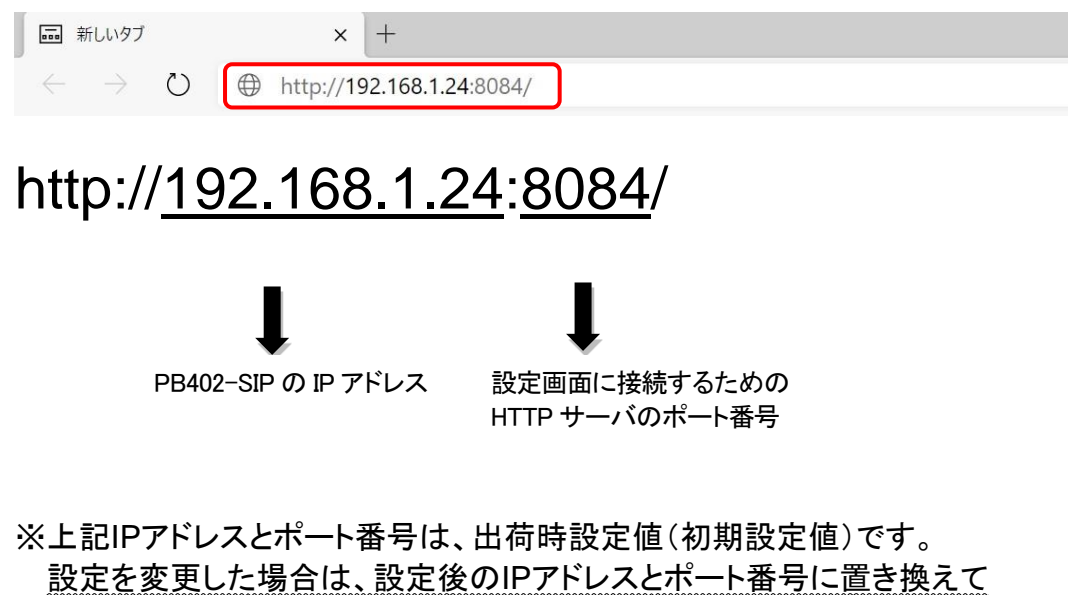

**4** ログイン画面になりましたら、ユーザ名とパスワードを入力し、 「サインイン」をクリックします。 ※ブラウザによって表記が異なります

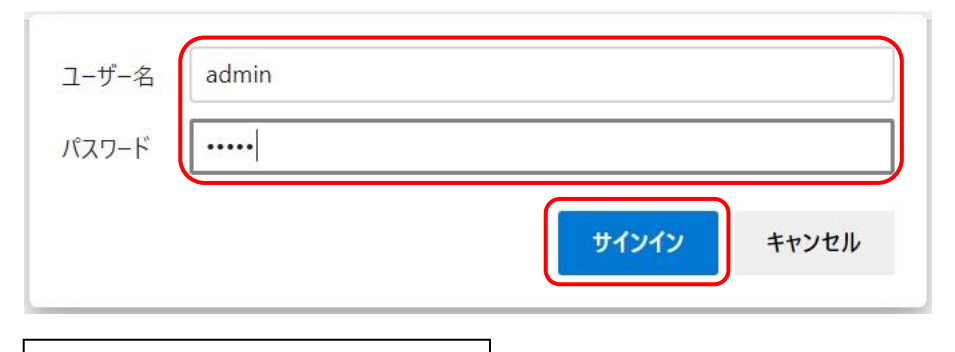

ユーザ名:admin パスワード:admin 半角小文字で入力してください

## 注意 パスワードについて

ご購入時や初期化時は、パスワードが初期値となります。 設定画面からパスワードを変更することができますので、セキュリティー 上、パスワードを変更して使用することを推奨いたします。 また、パスワードは他人に知られないようにしてください。

## メモ ページが上手く表示できない場合の対処方法

#### 以下の項目をご確認ください

- ・PB402-SIPのLEDが待機状態であるか
- ・LANケーブルが奥までしっかりと接続されているか (ケーブルはカチッと音がするまで差し込んでください)
- ・LANケーブルが接続されているHUB等のネットワーク機器のランプが アクティブな状態になっているか
- ・設定するパソコンのネットワーク設定が適切か
- ・IPアドレスおよびポート番号の値が適切か
- ・IPアドレスとポート番号の間が「:」(半角コロン)になっているか
- ・パソコンのコマンドプロンプトより「ping 192.168.1.24」にて 通信が確認できるか

下記のような画面が表示されたら、設定画面へのログイン完了です。

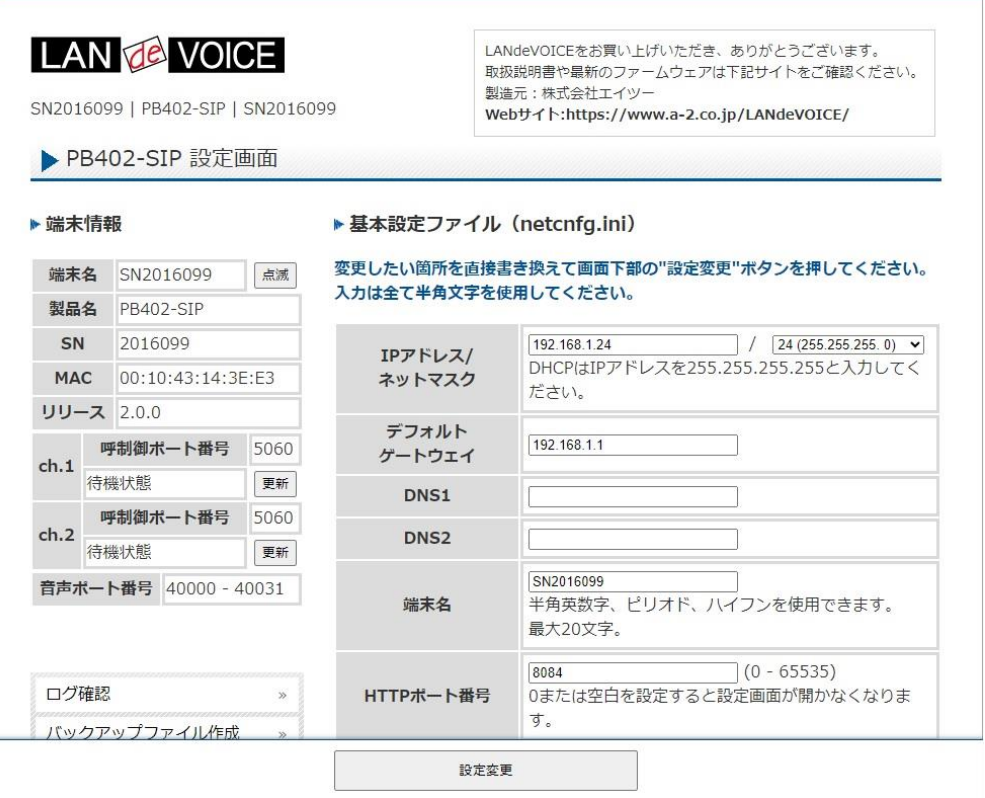

#### <span id="page-23-0"></span>設定画面について

設定画面については、以下のようになっています。 設定は、直接書き換えることができます。 「キャンセル」ボタンを押すと、変更内容をキャンセルします。

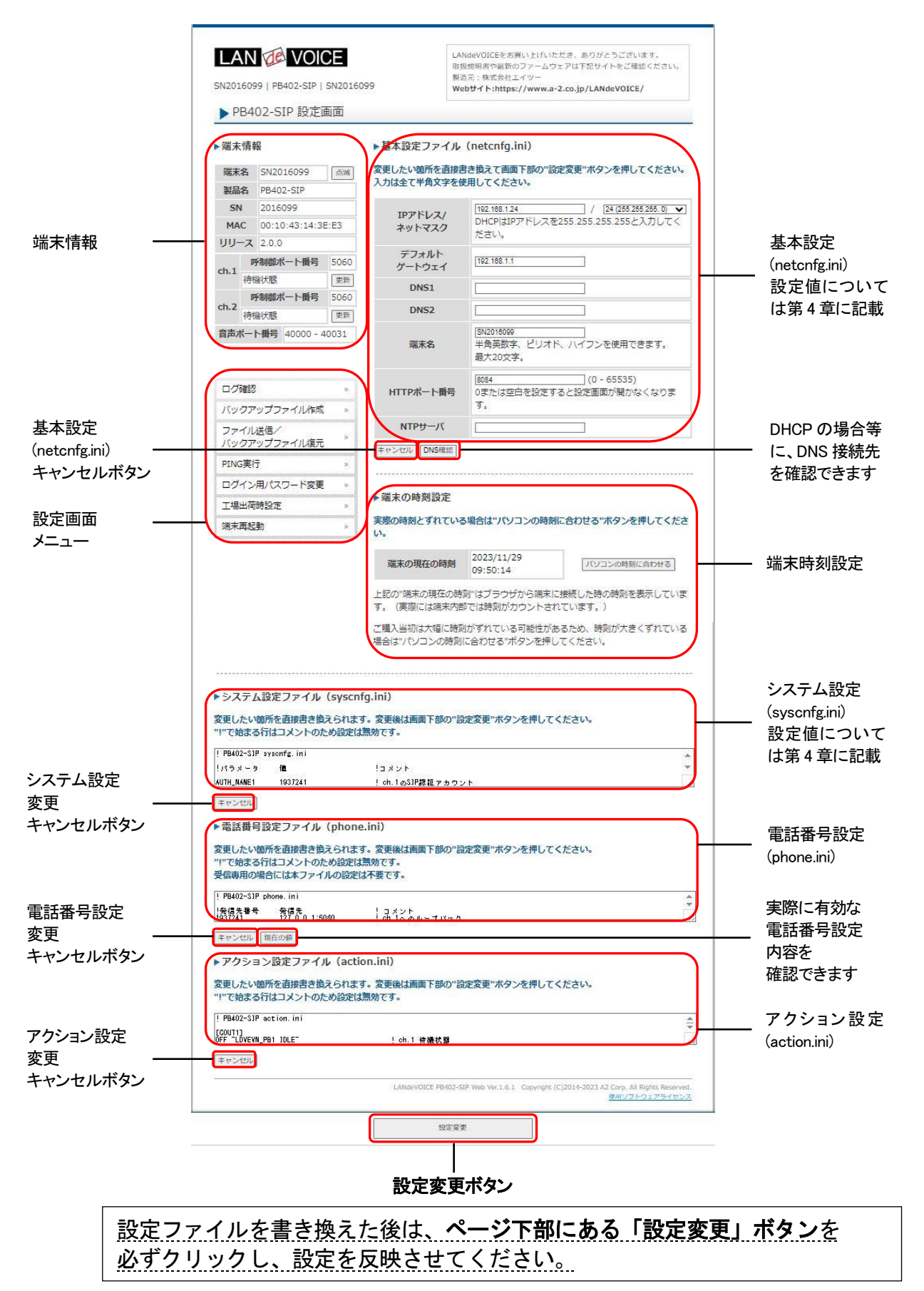

#### <span id="page-24-0"></span>設定画面のメニューについて

設定画面のメニューについて説明します。

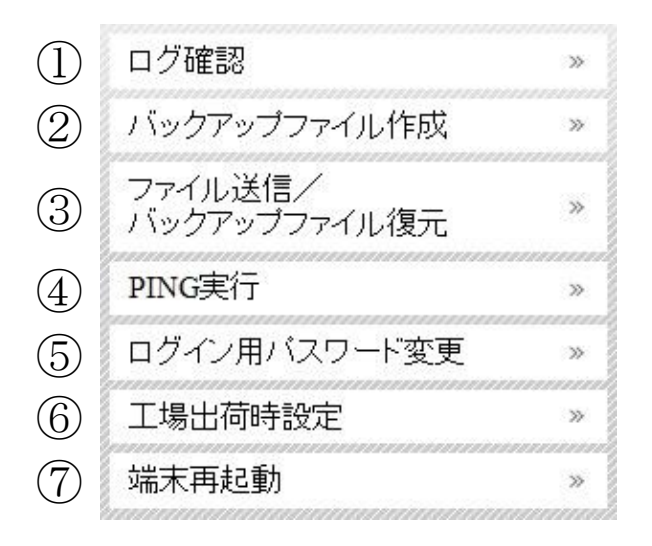

- ① ・・・現在の端末内部ログを取得(表示)します。 ・動作ログ(mlog):基本動作を記録したログです。 ・通信ログ(cchlog):呼制御動作を記録したログです。 ・解析ログ(elog):詳細動作を記録したログです(メーカー調査用)。 ② ・・・設定ファイルやログをパソコンに保存します。
- 設定完了後や修理を依頼いただく際は、バックアップファイルの作成・保存 を推奨します。 保存されたファイルは「.tgz形式(tar.gz形式)」で圧縮されています。 (解凍ソフト例:Lhaplus)
- ③ ・・・パソコン上で作成した各種設定ファイルを端末に転送できます。 ファームウェアのアップデートや、予め作成した設定ファイルなどを転送 することができます。 万一故障してしまい修理に出す場合なども、予めバックアップファイルを 保存しておくことで、修理返却後に修理前の設定に戻すことができます。
- ④ ・・・IPアドレスを入力してpingを実行します。 IPv4 アドレスのみです(ホスト名は不可)
- ⑤ ・・・設定画面ログイン時のパスワードを変更します(設定可能値は P[.26](#page-25-0) 参照)。
- ⑥ ・・・PB402-SIPの工場出荷時設定が記載されています。 ページ下部の「設定変更」ボタンをクリックすると、基本設定ファイル (netcnfg.ini)以外の設定が全て工場出荷時設定に初期化されます。
- ⑦ ・・・端末を再起動します。 (通話中の場合は通話が切断されます)

<span id="page-25-0"></span>■設定画面ログイン時のパスワードについて 半角英数字、6 種類の半角記号、合計 5~8 文字で設定可能です。 ※英字の大文字、小文字は区別されます

<設定可能値一覧>

1234567890 abcdefghijklmnopqrstuvwxyz ABCDEFGHIJKLMNOPQRSTUVWXYZ ! (感嘆符) # (番号記号) % (パーセント) & (アンパサンド) @ (単価記号) \_ (アンダーバー)

## <span id="page-26-0"></span>初期化の方法

本体背面のSW(プッシュスイッチ)を約 10 秒以上長押しすると全LEDが赤速点滅し、 自動的に再起動します。再起動後、以下の項目が出荷時設定となります。 端末のIPアドレスやパスワードがわからなくなった場合は、この方法でログインする ことができます。

- 基本設定ファイル(netcnfg.ini)の全項目
- admin ユーザのパスワード:admin

再起動後は、ブラウザに以下のURLを指定することによって設定画面にアクセスす ることができるようになります。

http://192.168.1.24:8084/

※端末名の工場出荷時設定は端末のシリアルナンバー(SN)です。

※基本設定ファイル(netcnfg.ini)以外の設定を初期化する場合は、設定画面メニュ ー「工場出荷時設定」ページ下部の「設定変更」ボタンをクリックしてください。

## <span id="page-27-0"></span>第4章 設定ファイル一覧

この章では、PB402-SIP を設定するための設定ファイルについて説明します。

- 基本設定ファイル (netcnfg.ini)
- システム設定ファイル(syscnfg.ini)
- 電話番号設定ファイル(phone.ini)
- アクション設定ファイル(action.ini)

## <span id="page-28-0"></span>基本設定ファイル(**netcnfg.ini**)

主にネットワークに関する基本情報の設定ファイルです。 変更したい箇所を直接書き換えて「設定変更」ボタンを押してください。 ※全て半角文字で記述してください。

<span id="page-28-1"></span>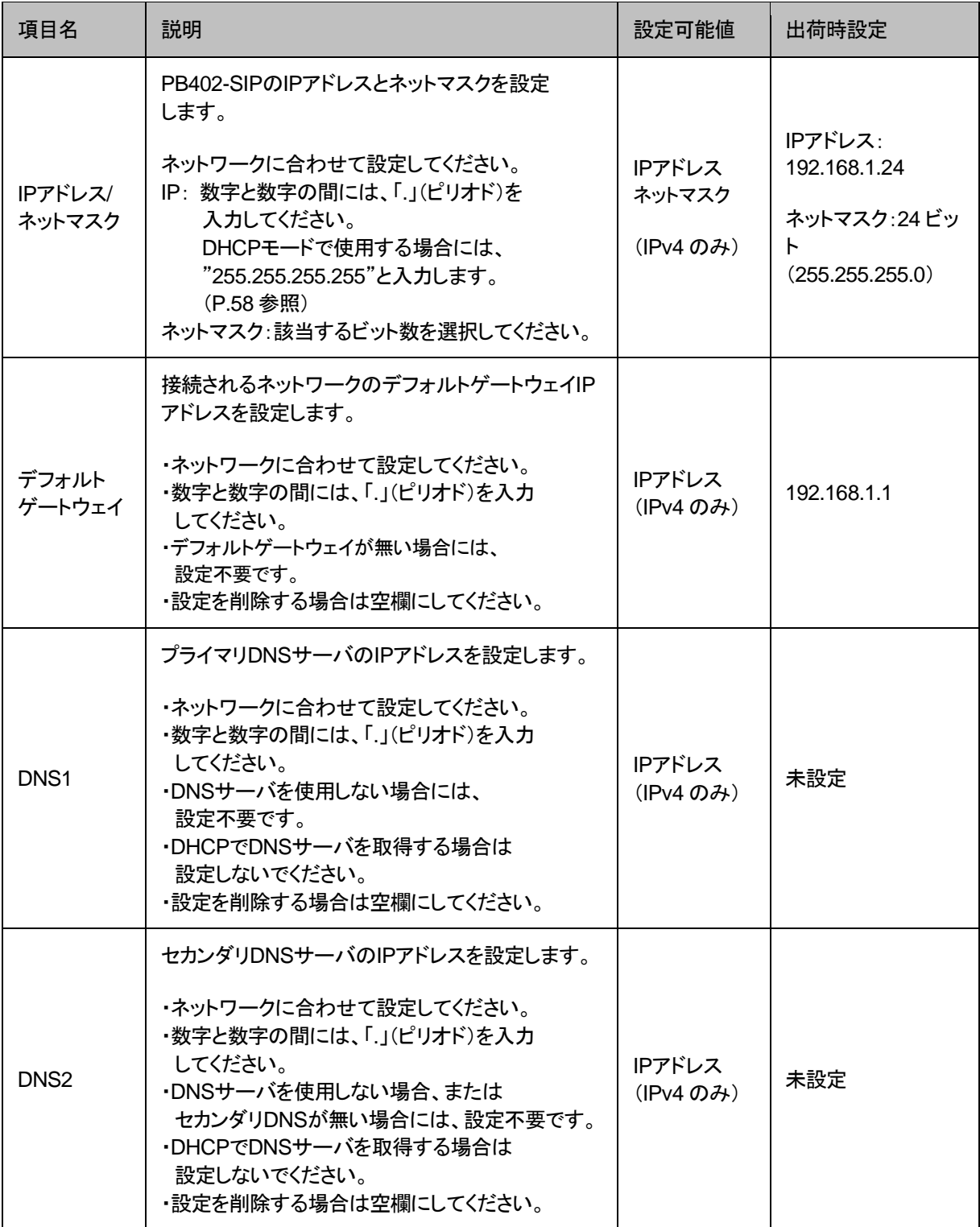

#### 第 **4** 章 設定ファイル一覧

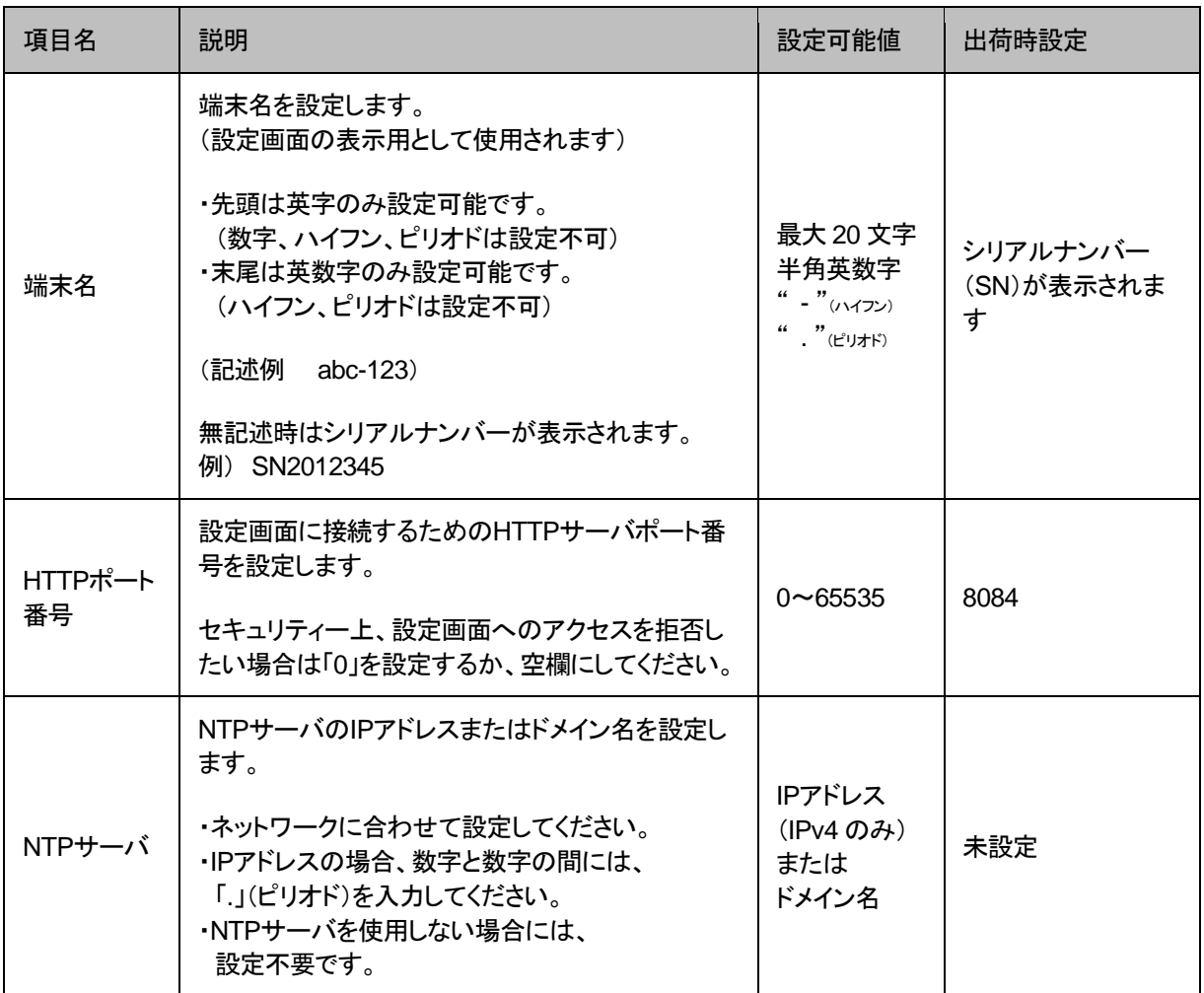

### <span id="page-30-0"></span>システム設定ファイル(**syscnfg.ini**)

システムに関する設定ファイルです。 パラメータの記述方法と編集ルールは以下の通りです。

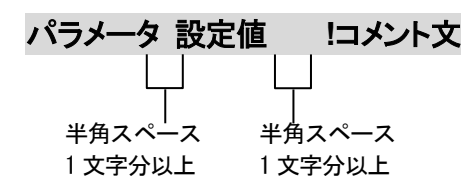

<編集ルール>

- 設定値は必ず記述してください。未記述にすると、正常に動作しない場合がありま す。
- パラメータ名と設定値は必ず1行で記述してください。
- パラメータ名と設定値は半角文字で記述してください。
- スペースには半角スペースを用いてください。
- ⚫ 設定値の後にメモやコメントをつけることができます。 「!(半角文字)」以降がコメント文になります。コメント文には全角文字および半角文 字が使用可能です。 また、行頭に「!」が付いている行の設定は無効になります。

システム設定ファイル(syscnfg.ini)に設定できるパラメータは下表の通りです。

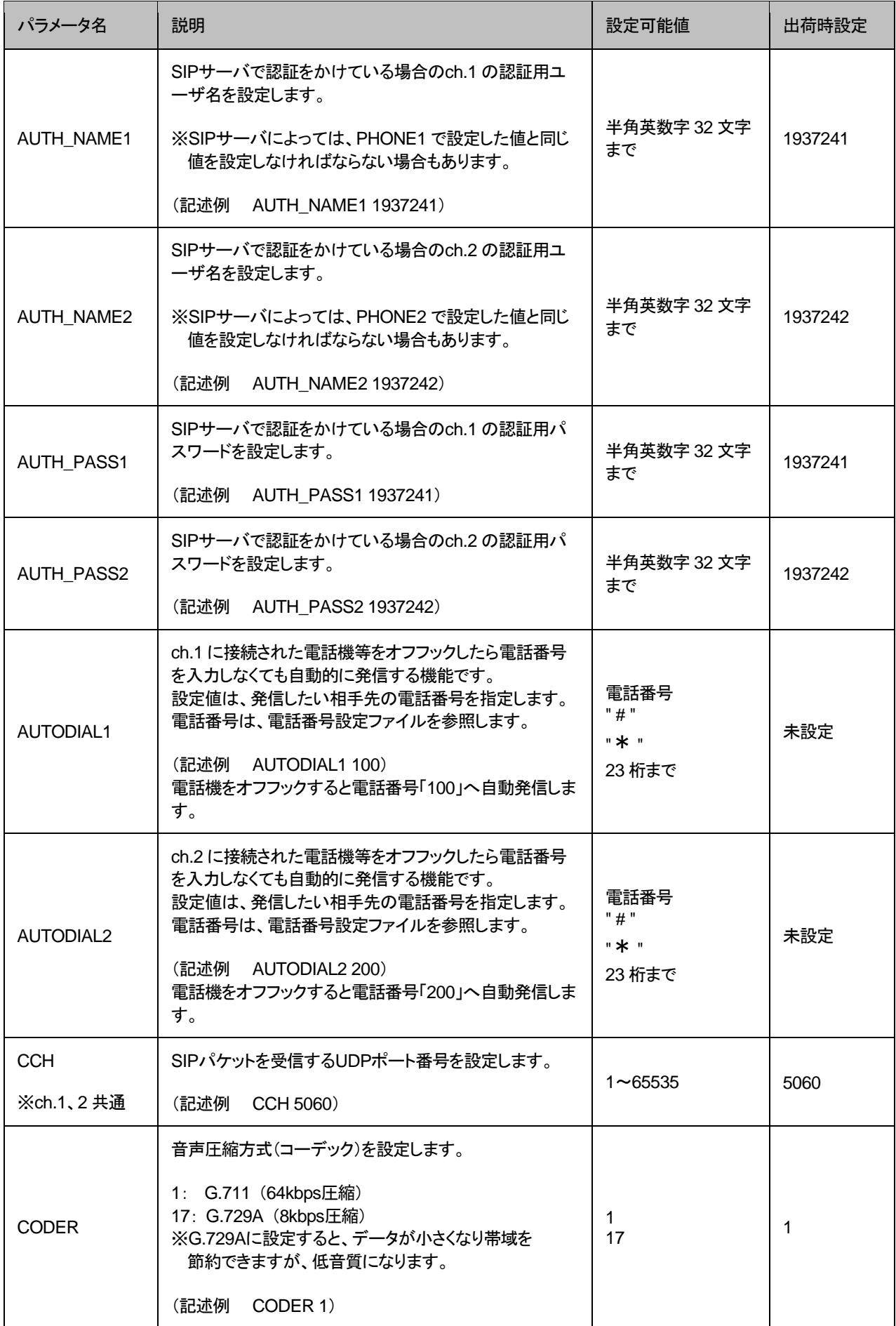

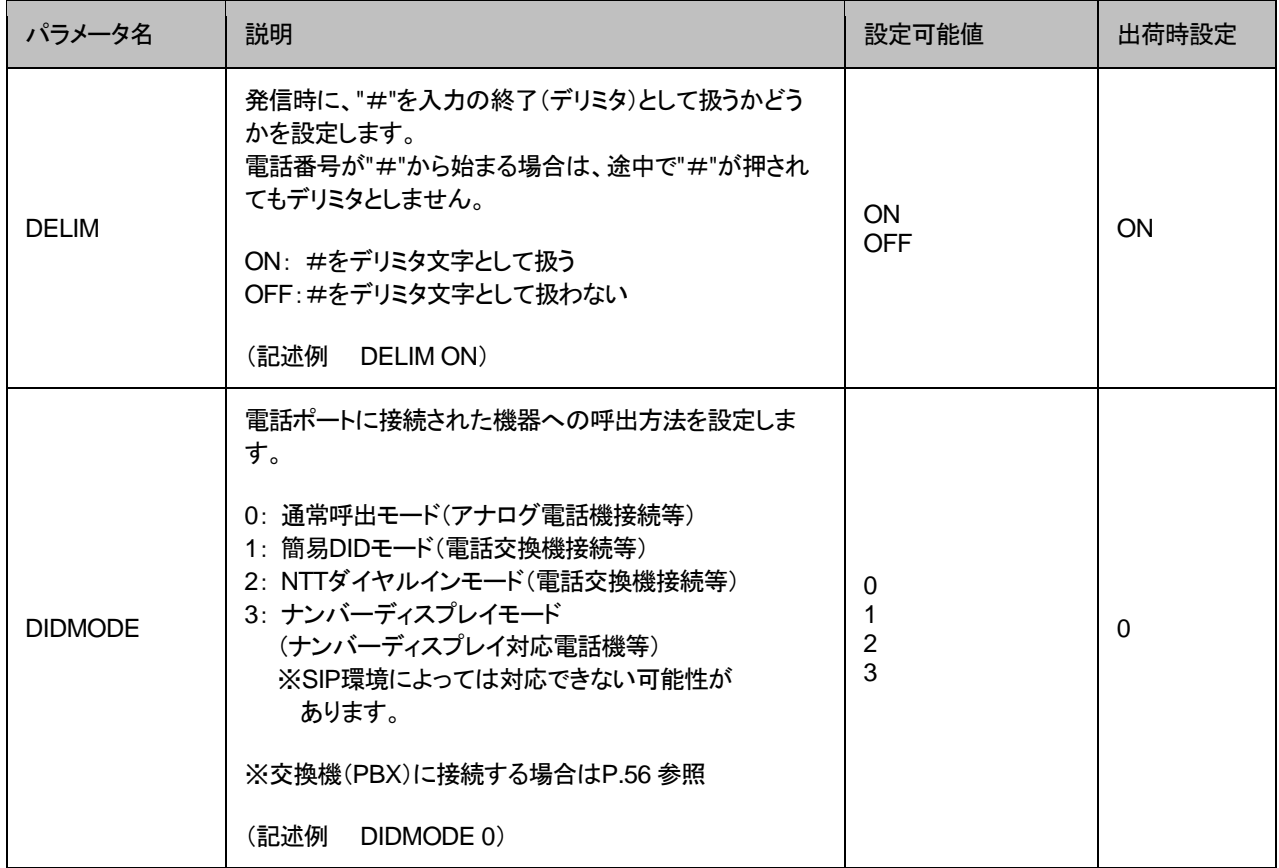

<span id="page-33-0"></span>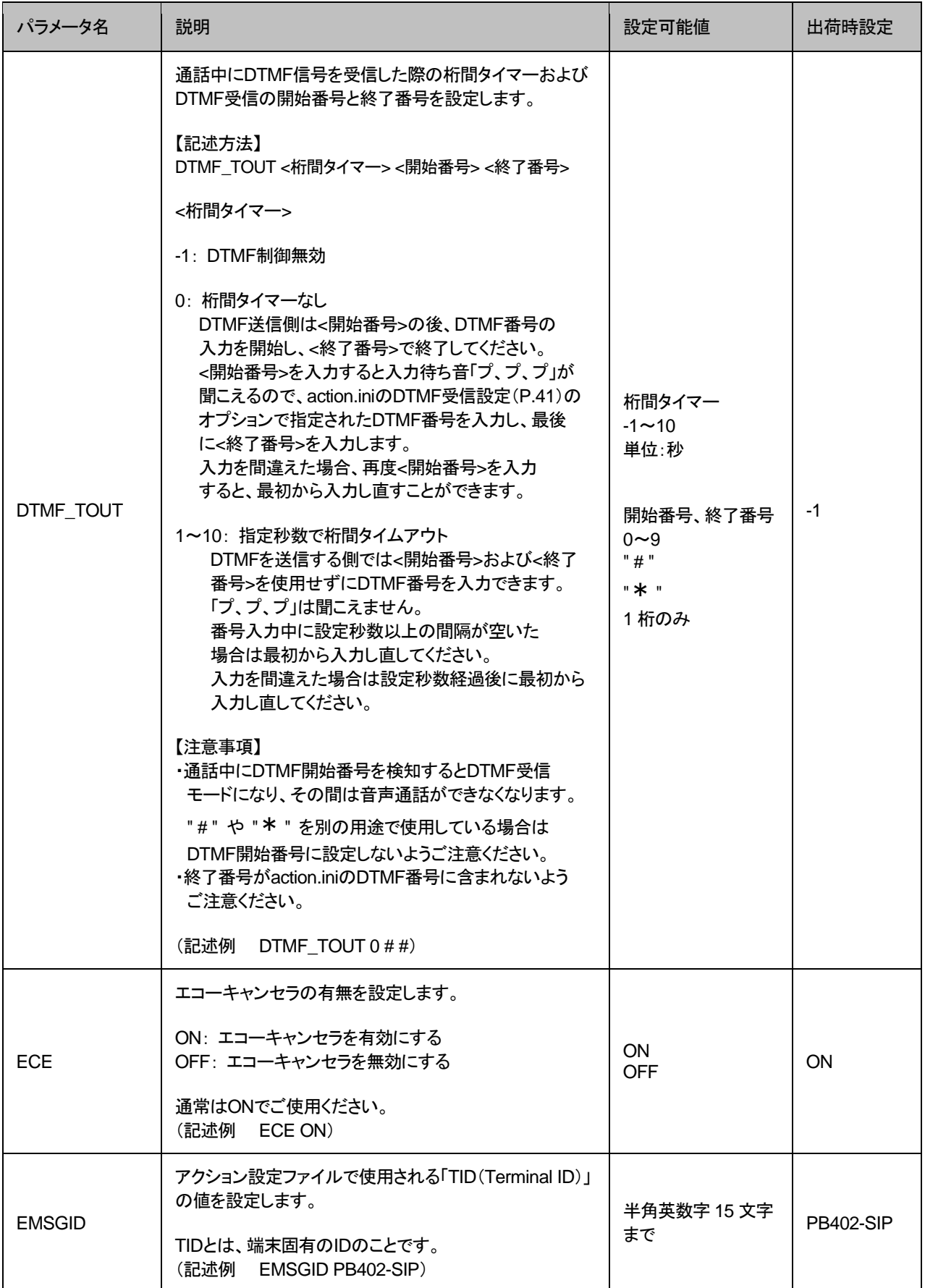

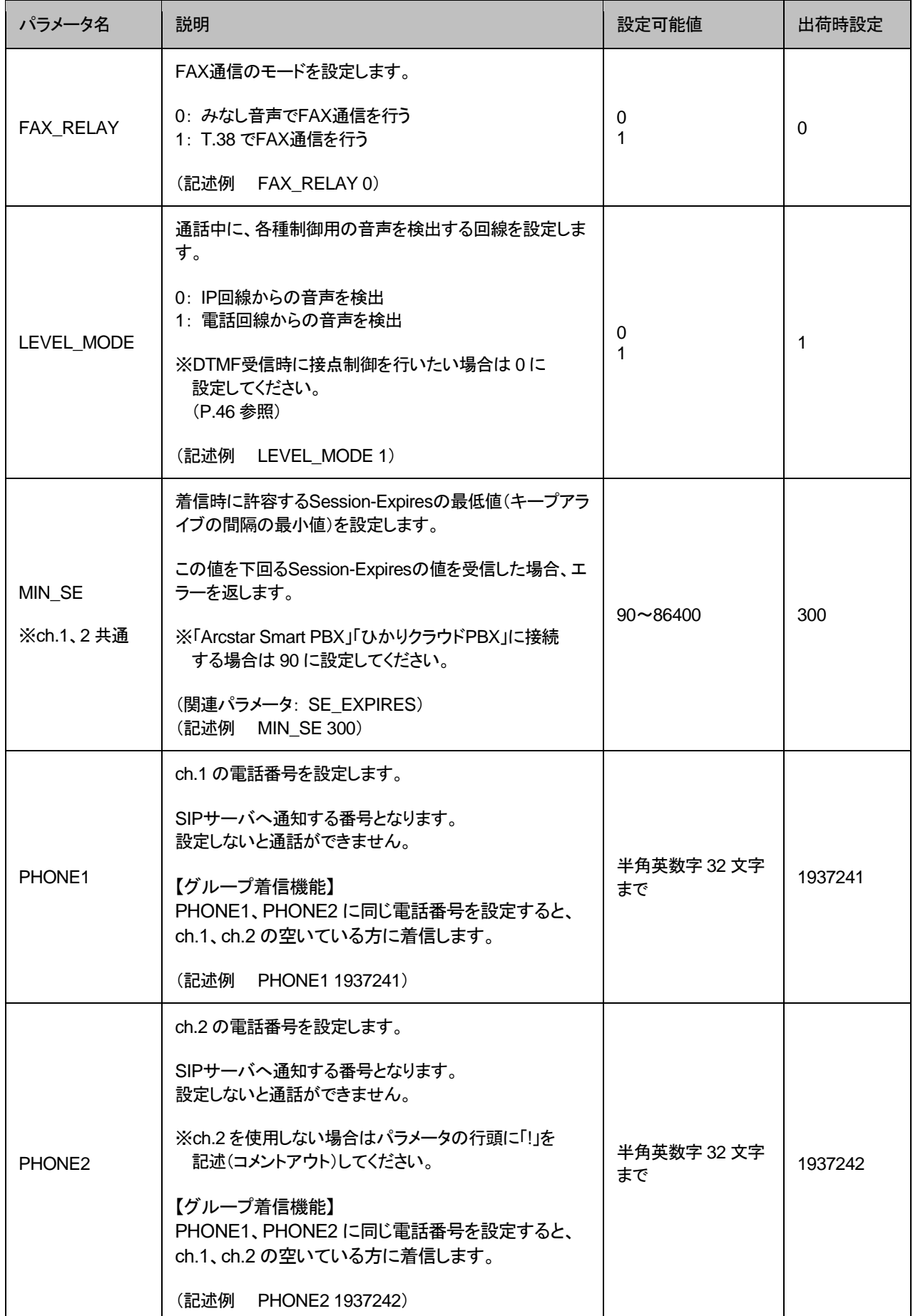

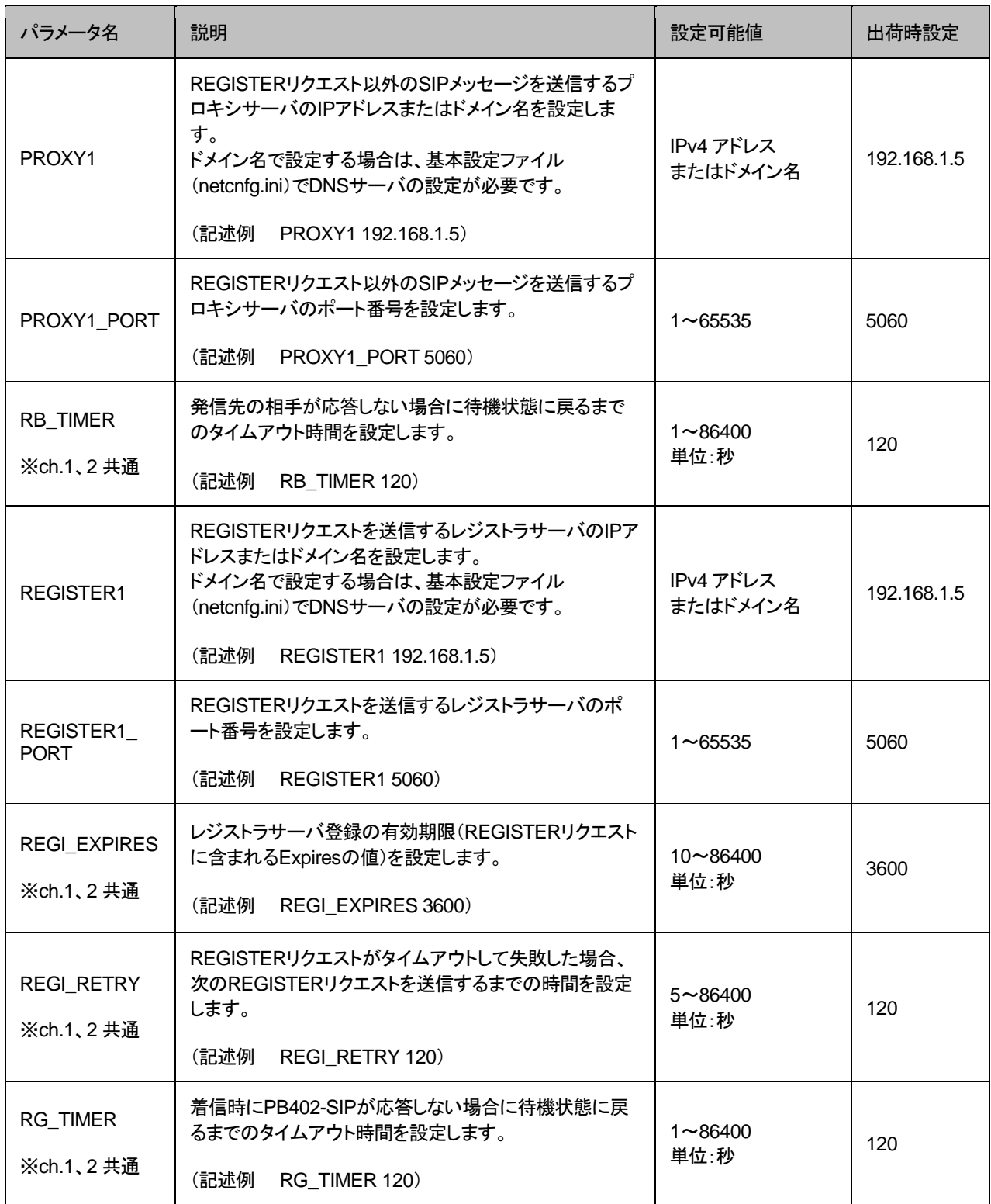

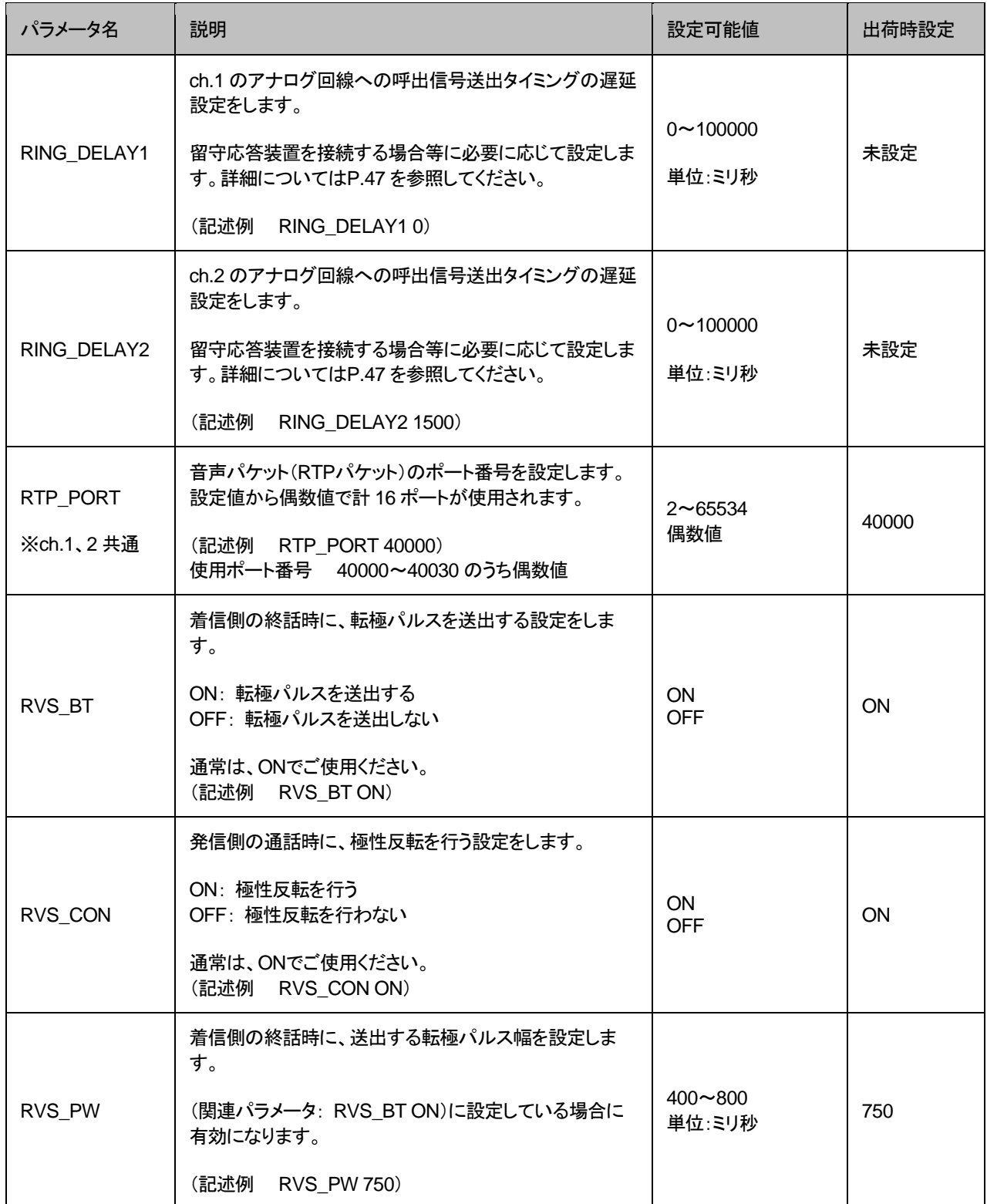

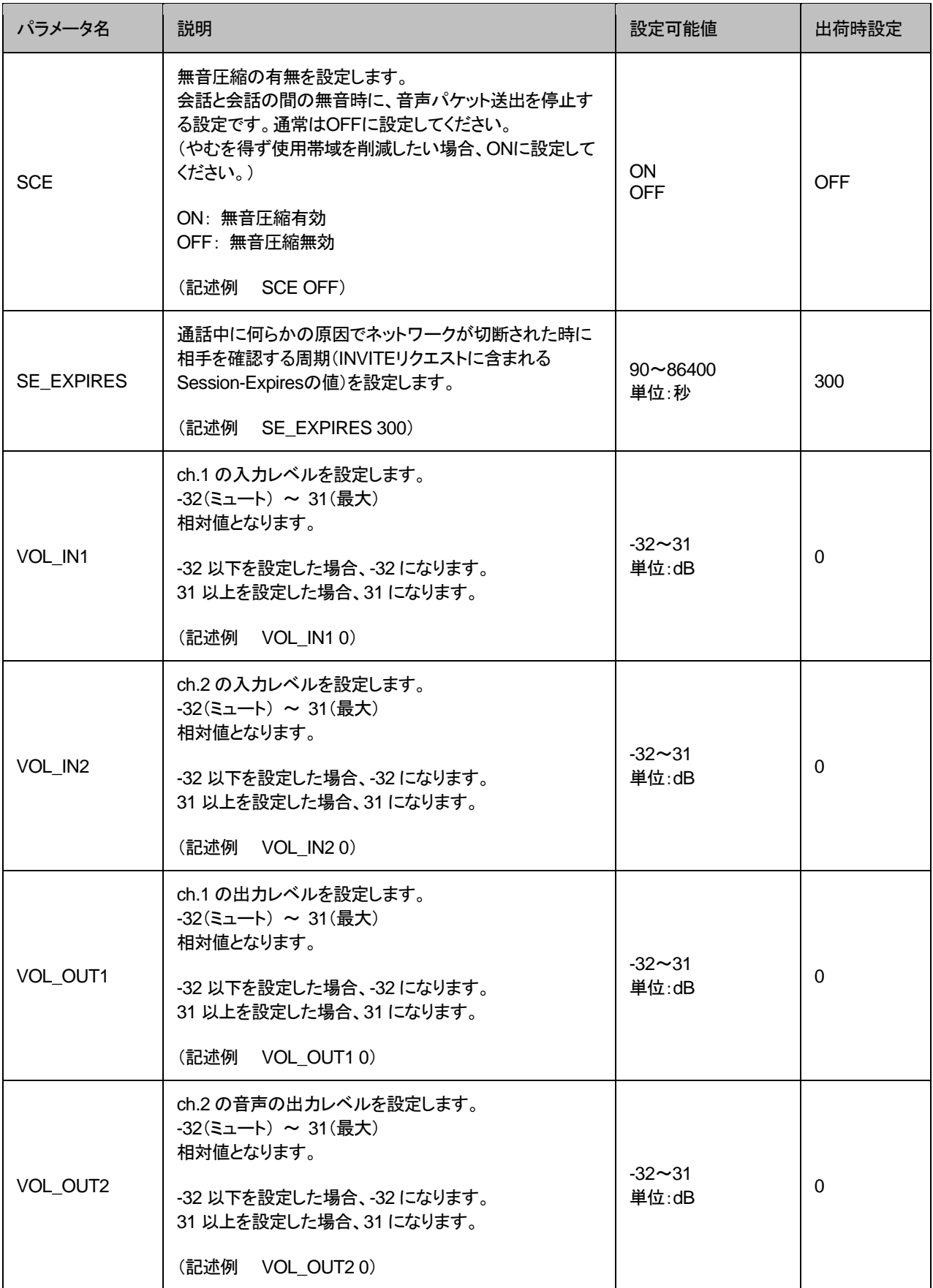

#### <span id="page-38-0"></span>電話番号設定ファイル(**phone.ini**)

PB402-SIP に登録する発信先電話番号帳です。 ※通常は設定不要です。

特定の電話番号で、システム設定ファイル(syscnfg.ini)の PROXY1、PROXY1\_PORT と は異なる発信先へ接続したい場合には設定します。

記述方法と編集ルールは以下の通りです。

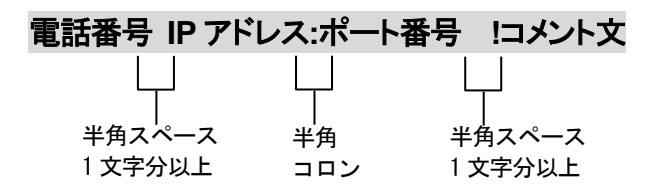

<編集ルール>

- ⚫ 発信先の電話番号、IP アドレスとポート番号を記述します。
- 任意の数字および「#」「\*」(最大 23 桁)により、電話番号を設定できます。 ただし syscnfg.ini のパラメータ DELIM が ON に設定されている場合は、「#」が入 力終了文字として扱われ意図した相手に発信できないため注意してください。
- ⚫ 電話番号と IP アドレス、ポート番号は必ず 1 行で記述してください。
- ⚫ 電話番号と IP アドレス、ポート番号は半角文字で記述してください。
- スペースには半角スペースを用いてください。
- ⚫ 電話番号が重複して登録されていた場合、上位に記述されている番号が優先され ます。
- 設定値の後にメモやコメントをつけることができます。 「!(半角文字)」以降がコメント文になります。コメント文には全角文字および半角文 字が使用可能です。 また、行頭に「!」が付いている行の設定は無効になります。

<記述例>

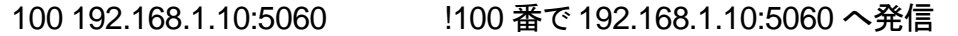

## <span id="page-39-0"></span>アクション設定ファイル(**action.ini**)

端末の状態により接点を動作(ON/OFF)させる事ができます。

#### 記述例

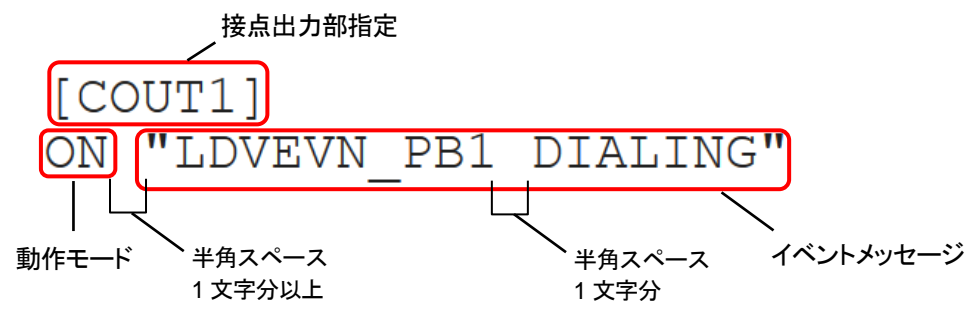

#### 接点出力部指定

COUT1、COUT2 の順に記述してください。順番を変えて設定すると、正常に動作しない場合が あります。

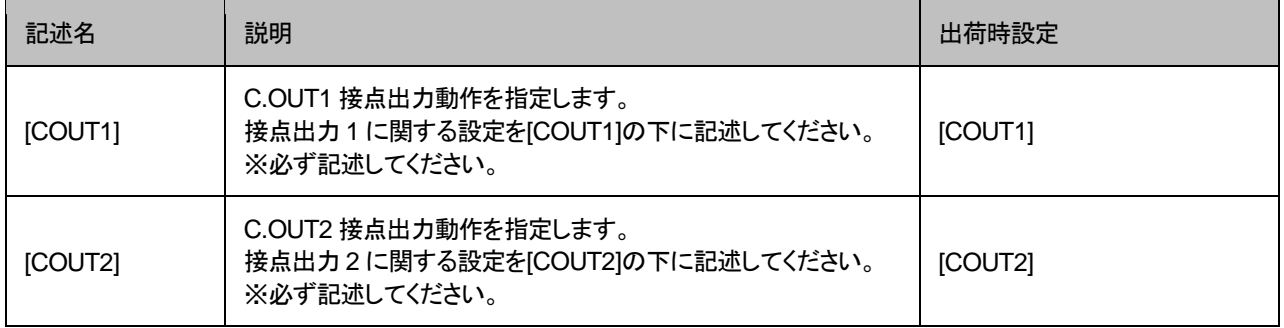

#### 動作モード説明

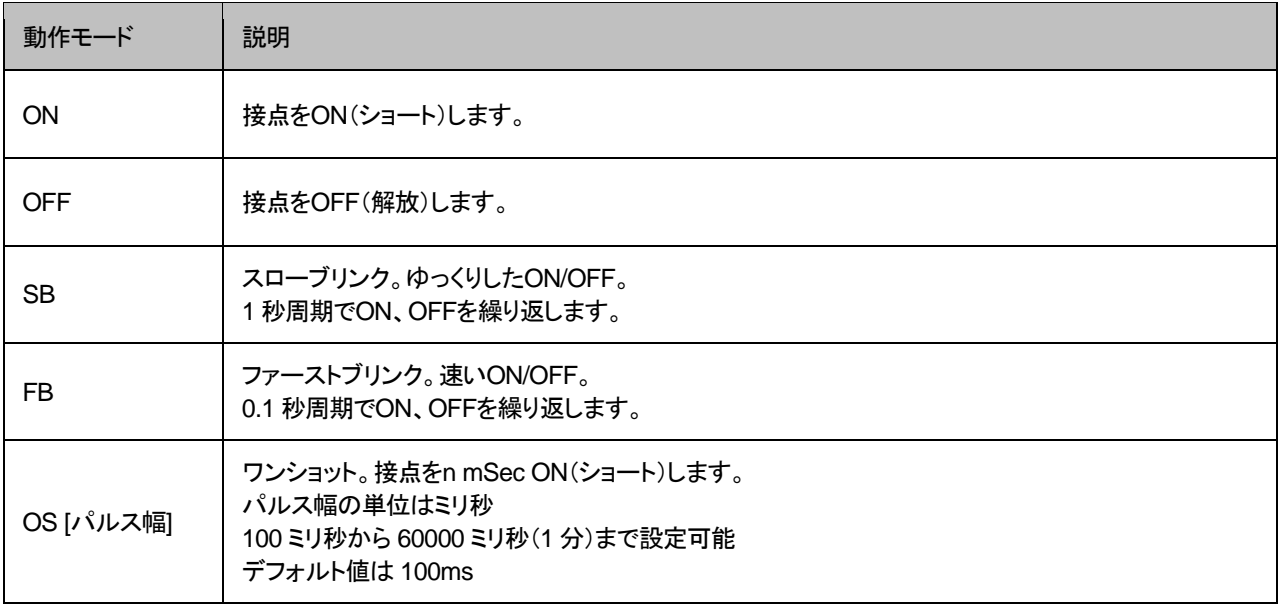

## 動作モード設定およびイベントメッセージ

※オプションを指定する場合、TID(syscnfg.iniに設定したEMSGID)を必ず記述してください。

<span id="page-40-0"></span>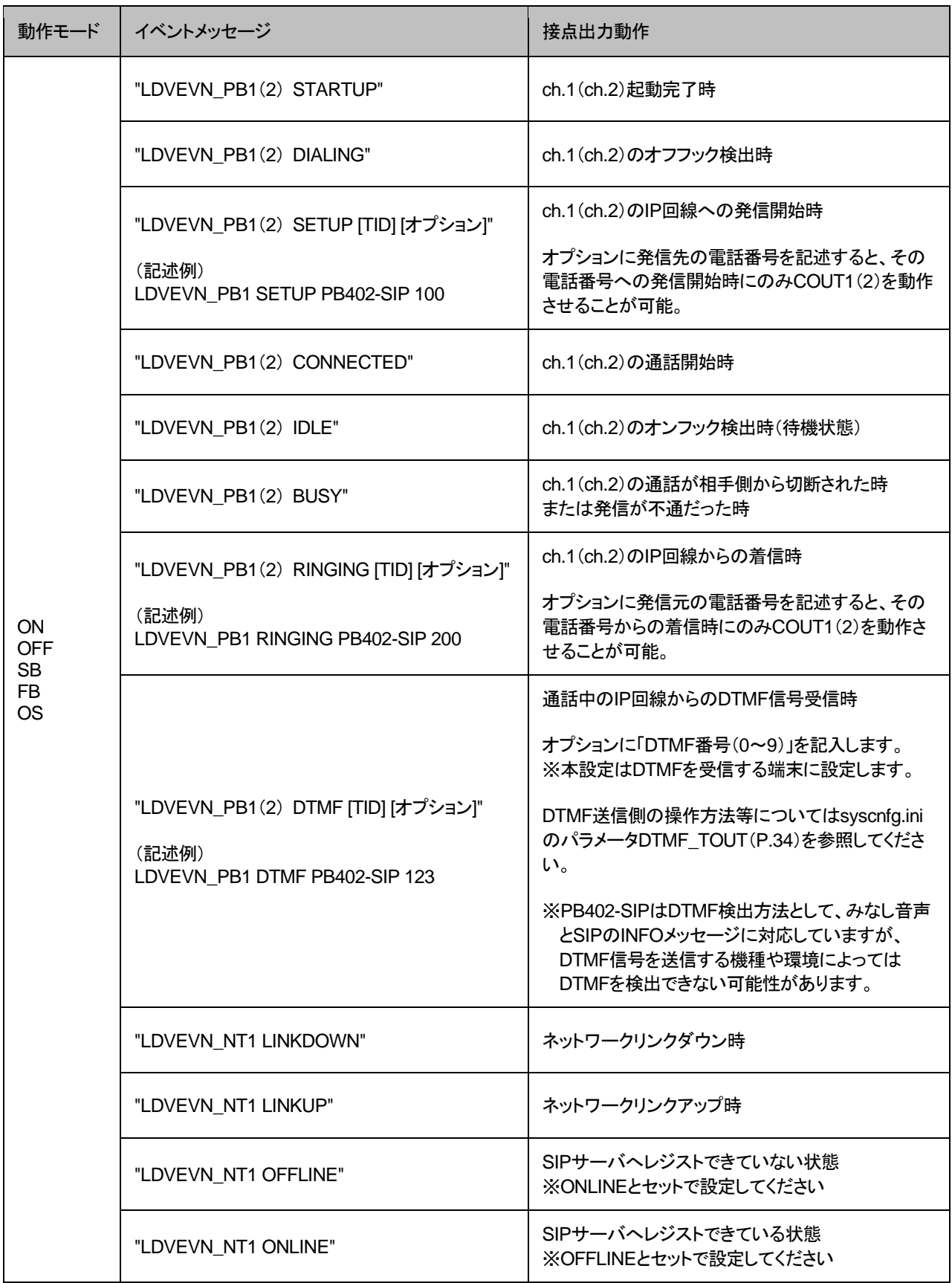

### 第 **4** 章 設定ファイル一覧

## 設定例

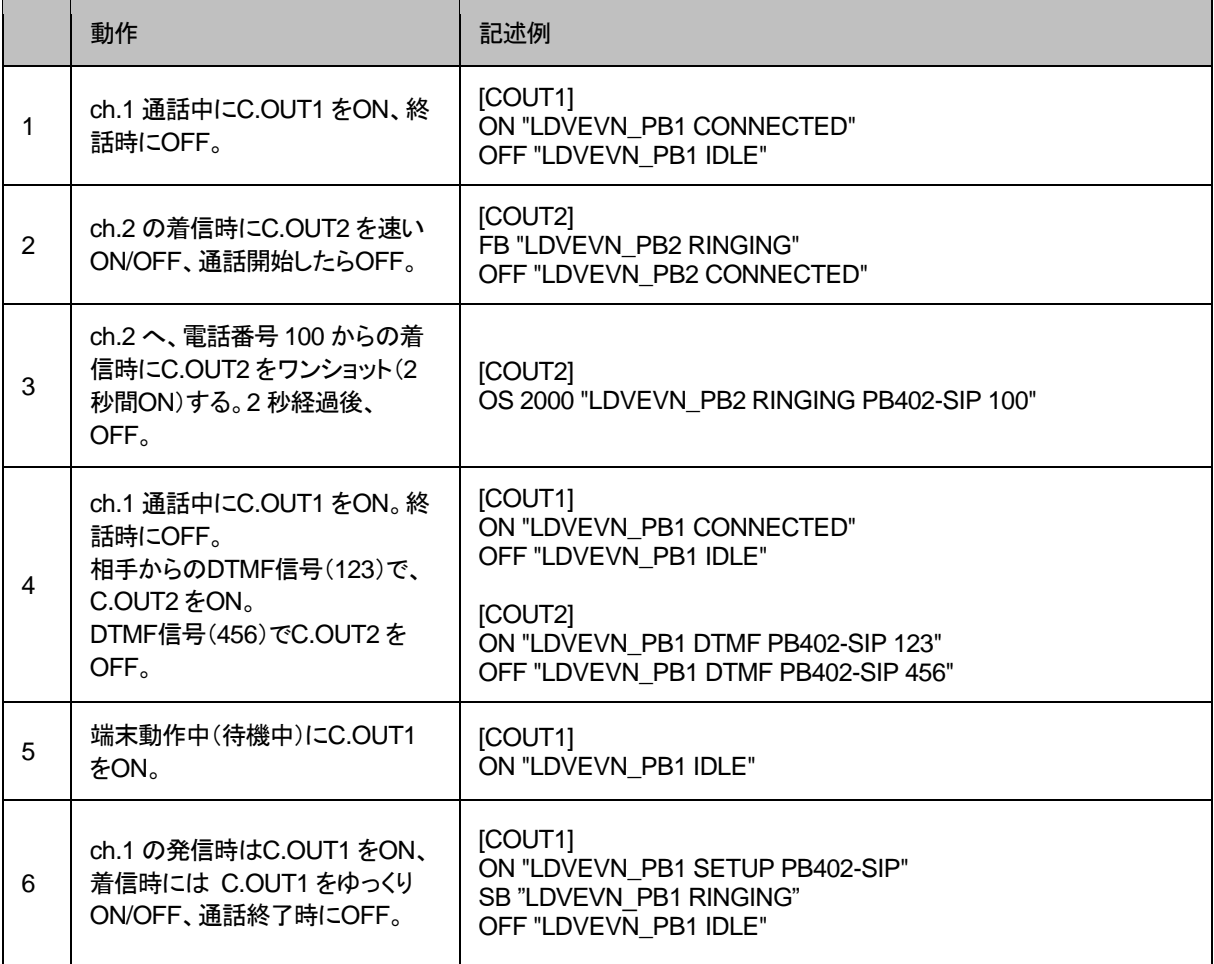

## <span id="page-42-0"></span>第5章 使用例

実際に通話を試してみましょう。

- 基本的な運用
- ホットライン発信
- 通話中にDTMF信号で接点出力制御
- 時間外留守応答

#### <span id="page-43-0"></span>基本的な運用

PB402-SIPをSIPサーバにレジストさせ、通話を行います。

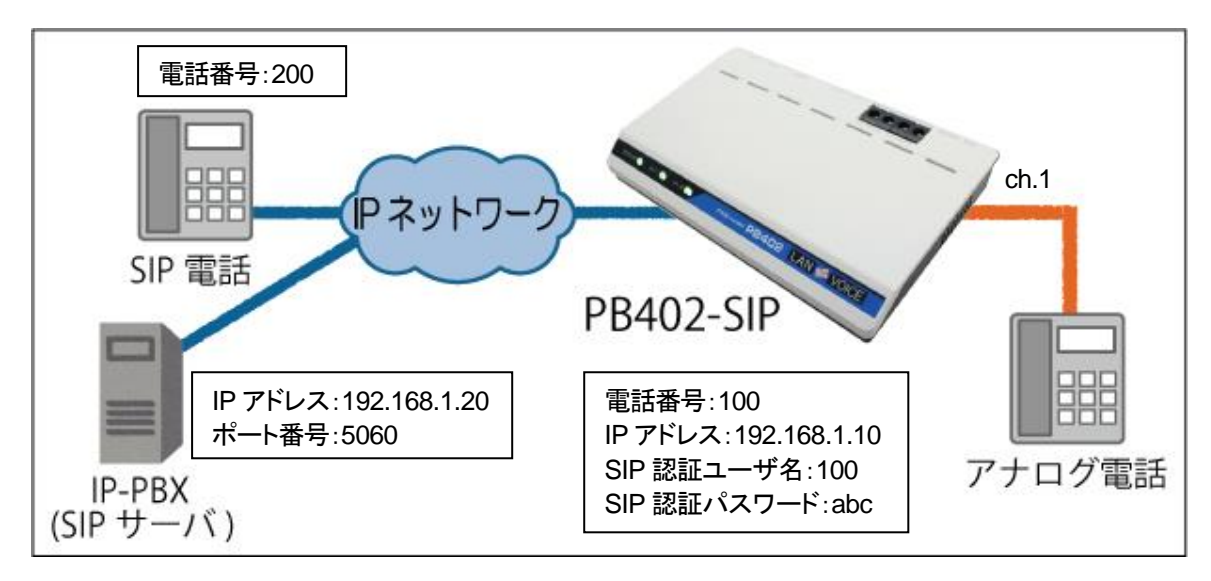

**1** PB402-SIPに以下の設定を行います(各設定詳細については第 4 章参照)。

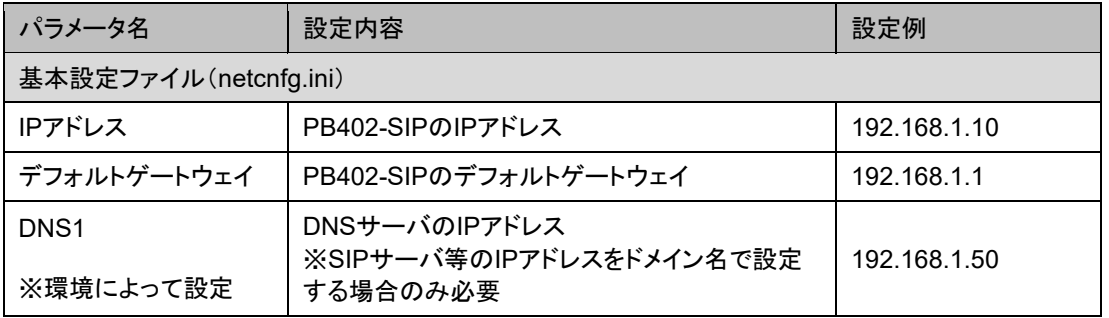

■PB402-SIP側やネットワーク側で設定値を決定

#### ■SIPサーバ側の情報を参照して設定

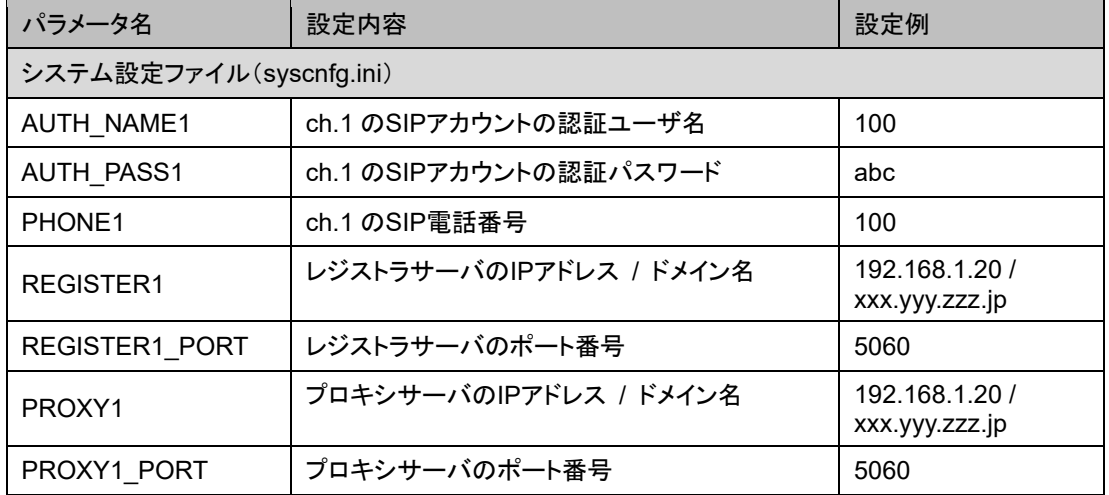

- **2** ネットワークに接続するとSIPサーバにレジストし、ch.1 LEDが青点灯します。
- **3** アナログ電話機で 200 をダイヤルすると、SIP電話機を呼び出します。

#### <span id="page-44-0"></span>ホットライン発信

PB402-SIPから特定のSIP電話機へホットライン発信を行います。

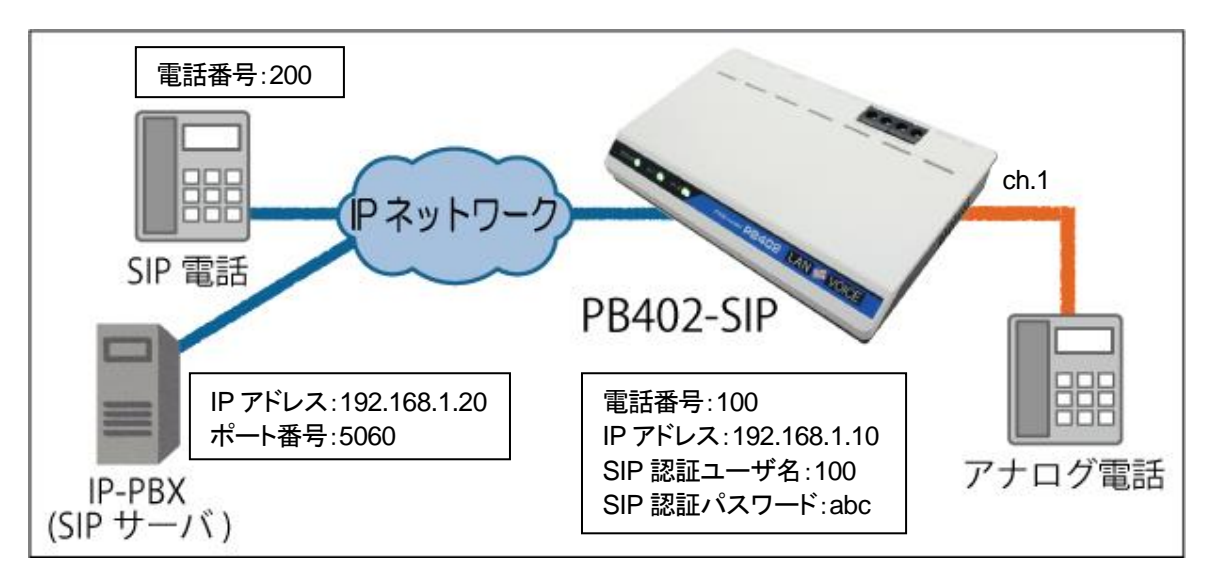

**1** PB402-SIPに以下の設定を行います(各設定詳細については第 4 章参照)。

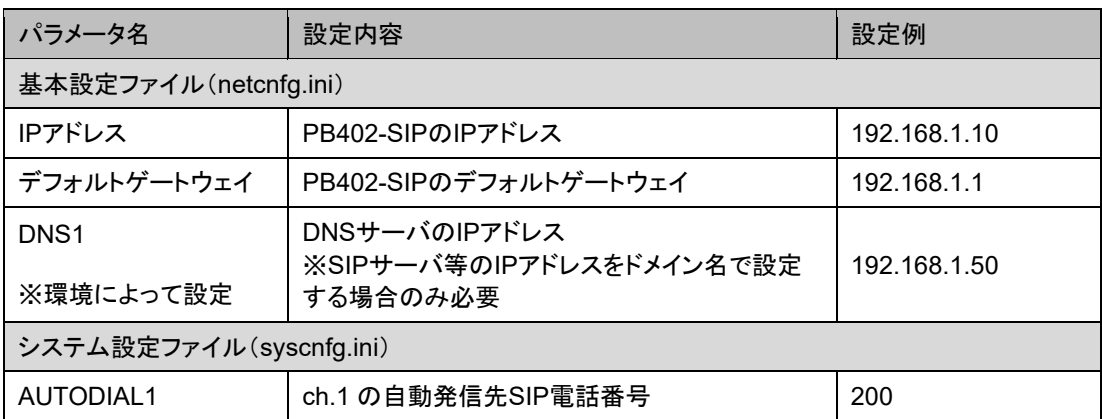

■PB402-SIP側やネットワーク側で設定値を決定

■SIPサーバ側の情報を参照して設定

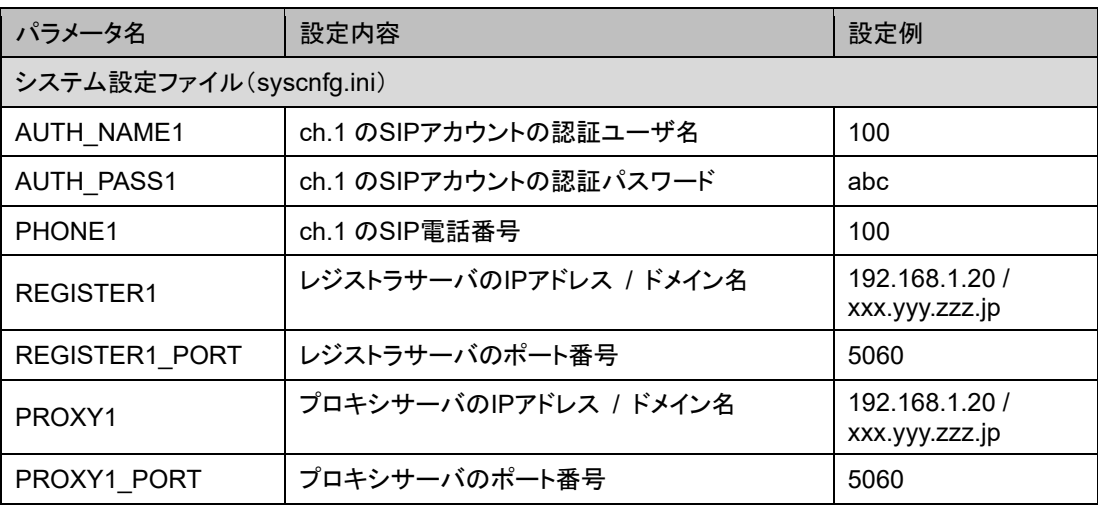

**2** アナログ電話機をオフフックすると、SIP電話機を呼び出します。

### <span id="page-45-0"></span>通話中に **DTMF** 信号で接点出力制御

例) 受付から玄関入口の電気錠を解錠/施錠します。

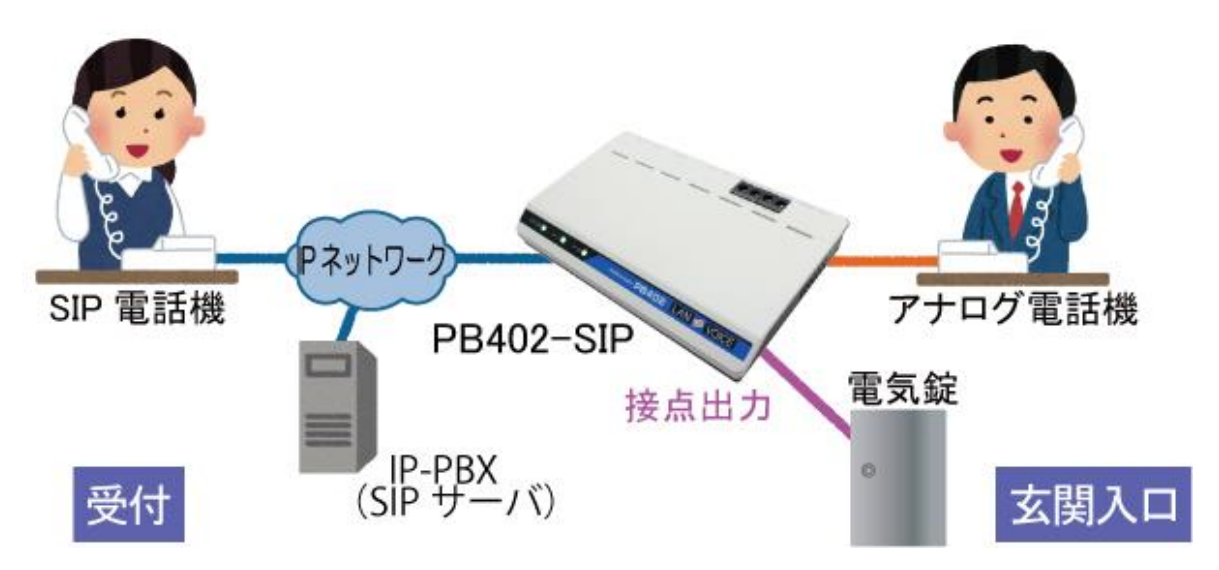

**1** 予めPB402-SIPへ設定を行ってください。

・システム設定ファイル(syscnfg.ini) DTMF\_TOUT 0 # # LEVEL MODE 0

・アクション設定ファイル(action.ini) [COUT1] ON "LDVEVN\_PB1 DTMF PB402-SIP 123" OFF "LDVEVN\_PB1 IDLE"

【設定の説明】 今回の設定では、通話中にSIP電話機が「#123#」とダイヤル入力をし、PB402- SIPが「123」と受信すると接点出力 1(C.OUT1)をON(ショート)します。 また、PB402-SIPが待機状態になるとC.OUT1 をOFFにします。

- **2** PB402-SIPとSIP電話機間で通話を行います。 通話中にSIP電話機にて「#123#」とボタンを押します。
- **3** PB402-SIPのC.OUT1 がショートし、電気錠が解錠されます。
- **4** 通話終了後、C.OUT1 がOFFになり電気錠が施錠されます。

※「#」を別の用途で使用している場合は他の番号を設定してください(P[.34](#page-33-0) 参照)。

#### ■注意 動作確認について

PB402-SIPはDTMF信号の検出方法として、「みなし音声」および「SIPの INFOメッセージ」に対応していますが、DTMF信号を送信する機種や環境 によっては検出できない可能性があります。本機能を利用する場合は必 ず動作確認を行ってください。

#### <span id="page-46-0"></span>時間外留守応答

下図のように複数回線モデルの留守応答装置を 2 回線分接続し、時間外 留守応答を行います。

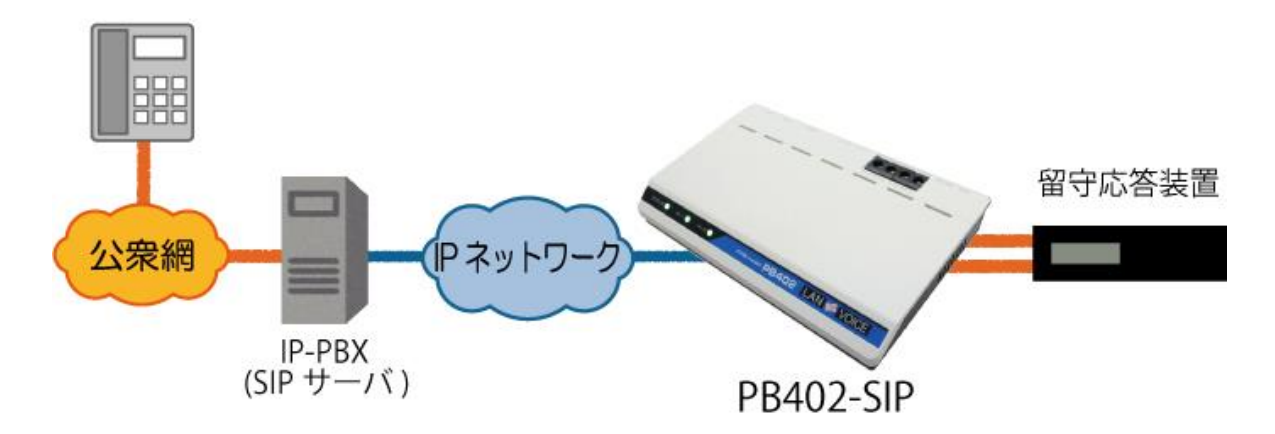

**1** 予めPB402-SIPへ設定を行ってください。

・システム設定ファイル(syscnfg.ini) RING\_DELAY1 0 RING\_DELAY2 1500

【設定の説明】

公衆網からの呼出時、SIPサーバからPB402-SIPのch.1、ch.2 に一斉呼出が かかる設定がSIPサーバ側でされていることが前提です。 接続する留守応答装置によっては、呼出後に一旦ガイダンスを再生し始めると ガイダンス再生が完了するまでその回線が使用不可になってしまいます。 一斉呼出時に留守応答装置が2回線ともガイダンスを再生してしまうことを避け るため、ch.1 とch.2 の呼出に 1500 ミリ秒の時差をつけています。

- **2** 公衆網からSIPサーバ経由でPB402-SIPのch.1、ch.2 を一斉呼出します。
- **3** ch.1 に接続された留守応答装置の回線が応答し、ガイダンスを再生します。
- **4** ch.1 のガイダンス応答中に再度公衆網から着信すると、ch.2 に接続された留 守応答装置の回線が応答し、ガイダンスを再生します。

※以下の場合は RING\_DELAY1(2)の設定は不要です。

・留守応答装置の 1 回線ごとに公衆回線番号が割り当てられており、PB402-SIP の ch.1、ch.2 が別々に呼び出される場合

・留守応答装置を 1 回線しか使用しない場合

## <span id="page-47-0"></span>第6章 製品仕様

PB402-SIP の製品仕様です。

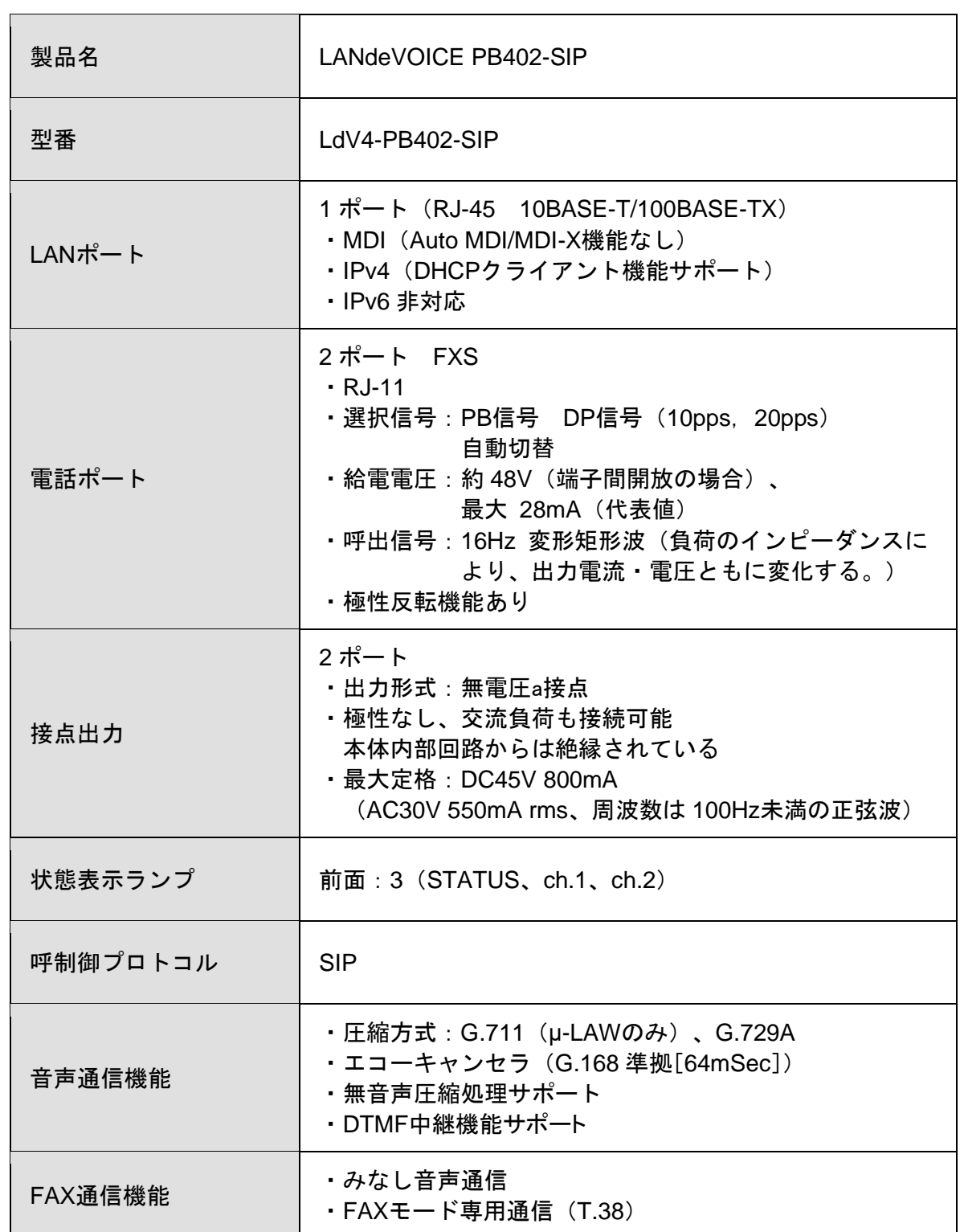

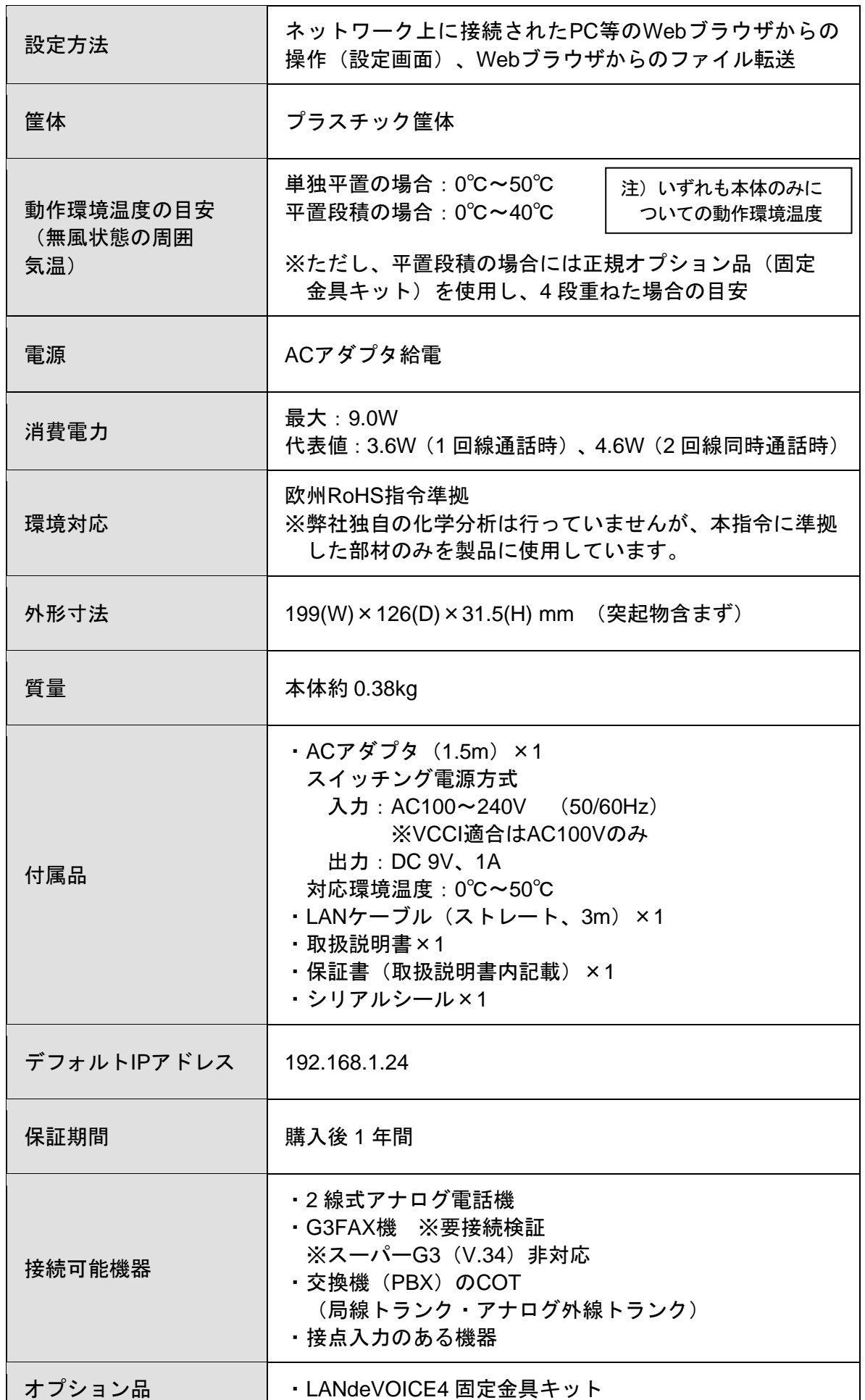

## <span id="page-49-0"></span>付 録

- 付録 1 コーデック(音声圧縮方式)とは
- 付録 2 使用帯域
- 付録 3 ファイル送信による設定について
- 付録 4 交換機(PBX)接続時の設定について
- 付録 5 FAX接続時の設定について
- 付録 6 DHCP設定の場合について
- 付録 7 修理について
- 付録 8 パソコンのネットワーク設定について

## <span id="page-50-0"></span>付録 **1** コーデック(音声圧縮方式)とは

電話機の音声(アナログ信号)は、コーデックによりデジタル信号に変換(符号化、複 合化)します。PB402-SIPはコーデックにG.711(64kbps圧縮)、G.729A(8kbps圧 縮)を使用します。

#### <span id="page-50-1"></span>付録 **2** 使用帯域

PB402-SIP が 1 対 1 で通話する際に使用する音声帯域は以下の通りです。

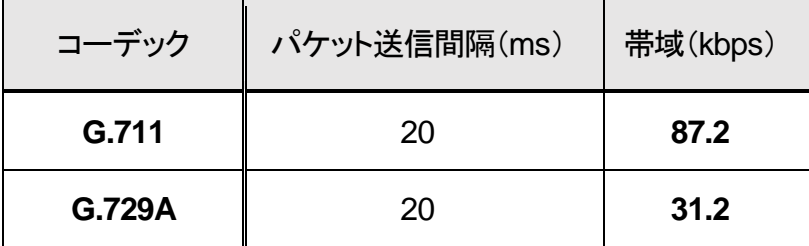

■参考情報

実際には使用する回線のヘッダ情報等が追加される場合があります。

#### <span id="page-51-0"></span>付録 **3** ファイル送信による設定について

各種設定ファイルの設定は、設定画面の各設定欄で直接書き換える方 法だけでなく、あらかじめ作成しておいた設定ファイルをメニュー「ファイ ル送信/バックアップファイル復元」(P[.25](#page-24-0) 参照)にてWeb上へ送信(ア ップロード)する方法でも行うことができます。

この方法は全種類の設定ファイルに適用可能です。

ファイル送信による設定の手順は以下の通りです。

**1** 以下の形式でファイルを作成します。

【ファイル名と拡張子】 基本設定ファイル:「netcnfg.ini」 システム設定ファイル:「syscnfg.ini」 電話番号設定ファイル:「phone.ini」 アクション設定ファイル:「action.ini」

【ファイル形式】

テキスト形式(「メモ帳」等のテキストエディタで作成してください) ※作成後に上記ファイル名と拡張子に変更してください。

※ファイル内のパラメータの記述方法については 「第4章 設定ファイル一覧」を参照してください。

**2** 作成したファイルを送信します。

メニュー「ファイル送信/バックアップファイルの復元」にて、作成した 各種設定ファイルをそれぞれ参照し、送信ボタンを押します。

**3** 再起動ボタンを押し、正常に起動するまで待ちます。 ※再起動中は絶対に電源を切らないでください。

#### ■記述方法と編集ルール

基本設定ファイル(netcnfg.ini)の記述方法と編集ルールは以下の通りです。 ※その他の設定ファイルについては設定画面と同様です。

<記述方法>

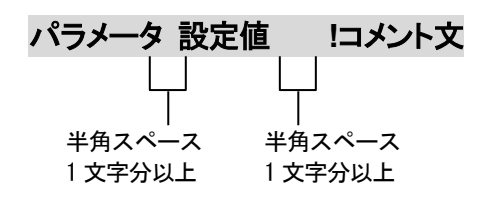

<編集ルール>

- 設定値は必ず記述してください。未記述にすると、正常に動作しない場合がありま す。
- パラメータ名と設定値は必ず1行で記述してください。
- パラメータ名と設定値は半角文字で記述してください。
- スペースには半角スペースを用いてください。
- 設定値の後にメモやコメントをつけることができます。 「!(半角文字)」以降がコメント文になります。コメント文には全角文字および半角文 字が使用可能です。 また、行頭に「!」が付いている行の設定は無効になります。

## ■基本設定ファイル(netcnfg.ini)に設定可能なパラメ<del>ー</del>タ

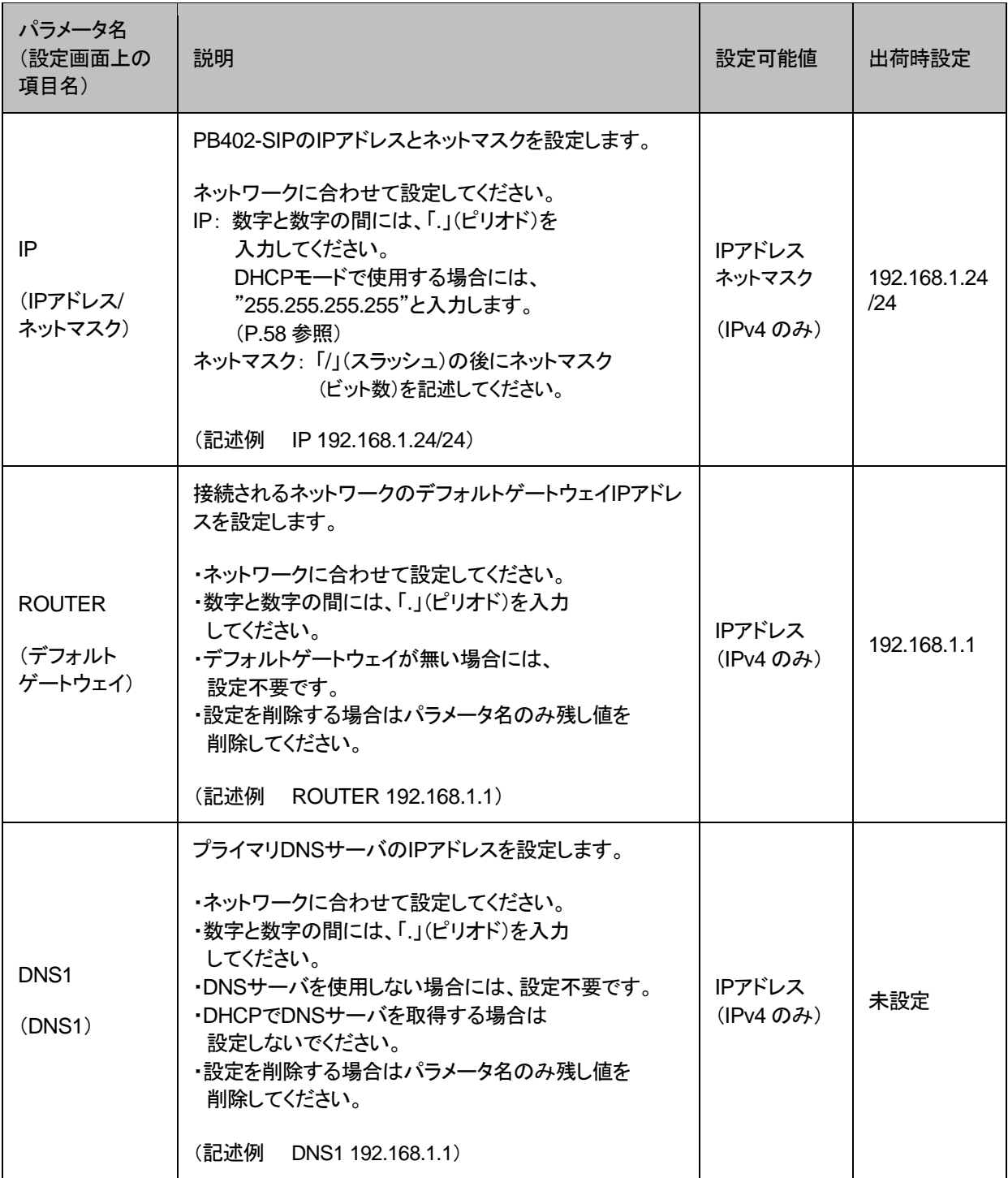

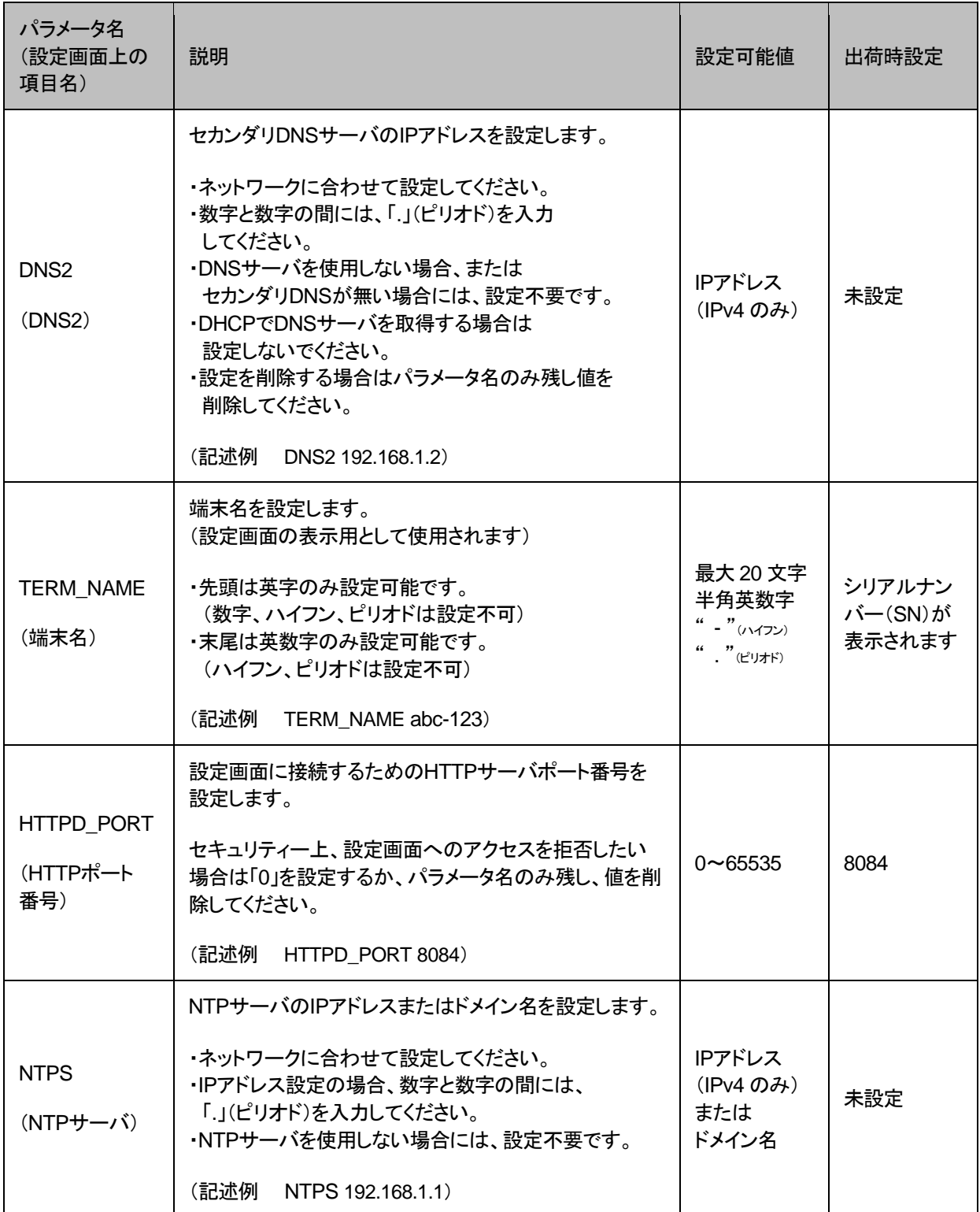

## <span id="page-55-0"></span>付録 **4** 交換機(**PBX**)接続時の設定について

PB402-SIPを交換機(PBX)に接続する場合は以下の設定をしてください。

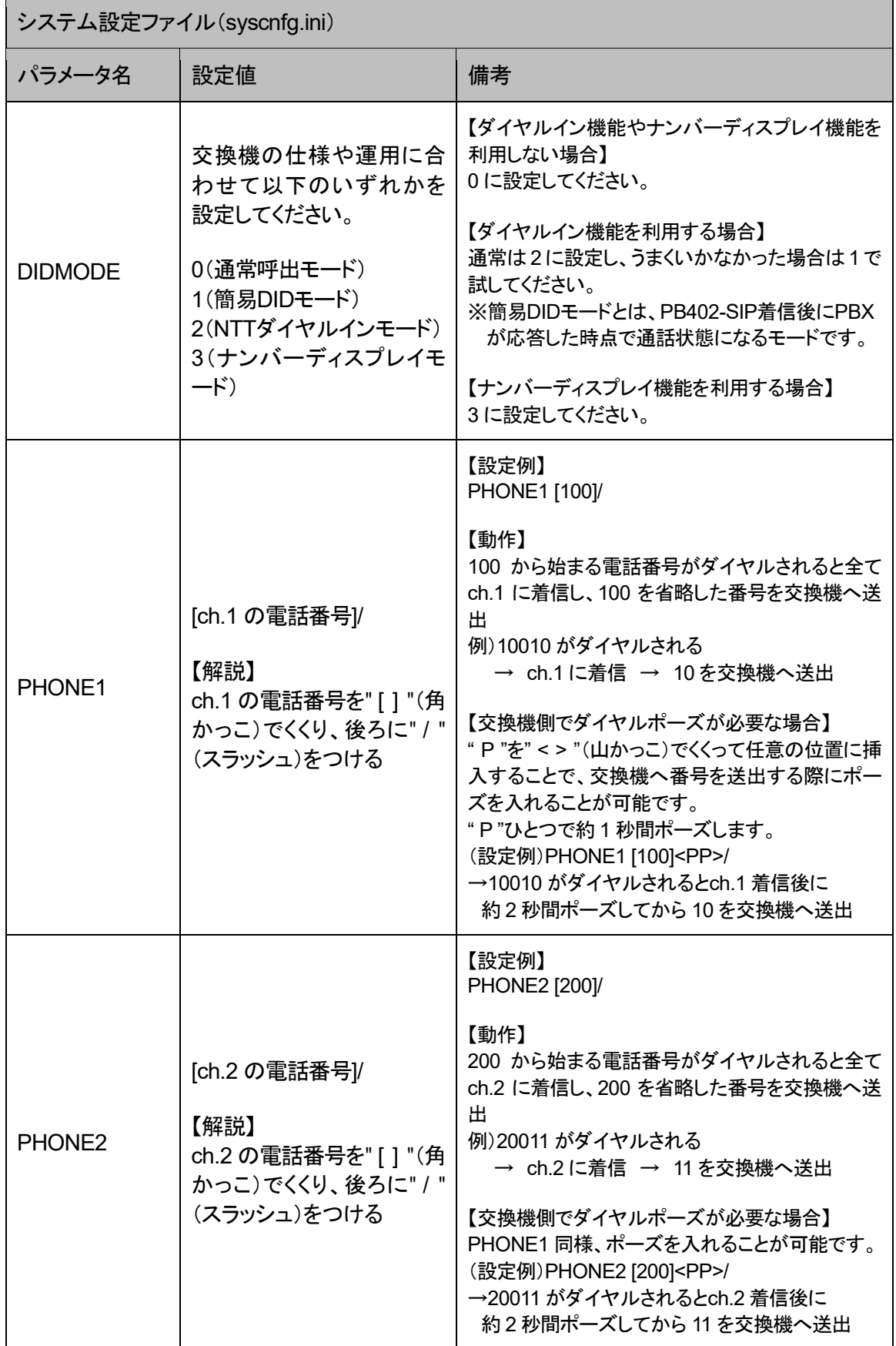

## <span id="page-56-0"></span>付録 **5 FAX** 接続時の設定について

PB402-SIPにFAXを接続する場合の設定についてはFAX機等の環境に依存するところ があるため、一定の設定基準があるわけではありませんが、下記を参考のうえ、システム 設定ファイル(syscnfg.ini)のパラメータを必要に応じて調整してください。

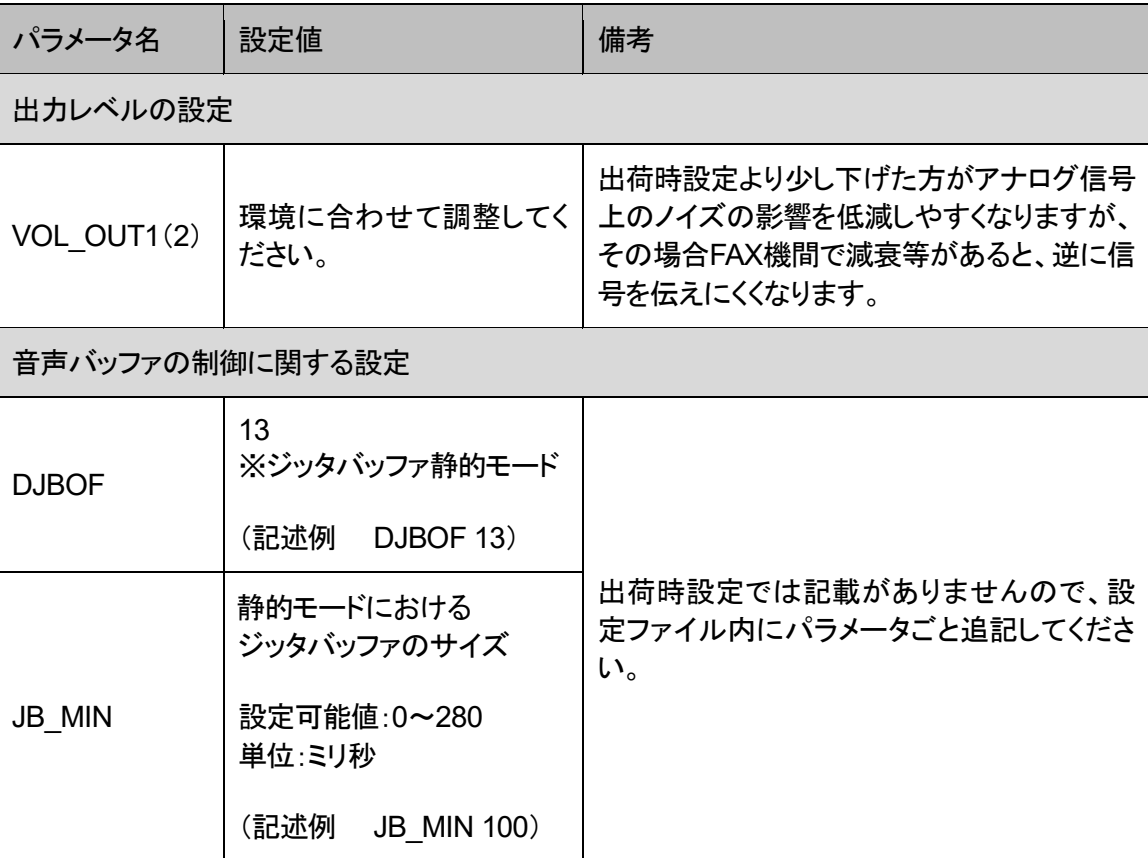

#### <span id="page-57-0"></span>付録 **6 DHCP** 設定の場合について

PB402-SIPではIPアドレスをDHCP設定にすることが可能です。その場 合の手順や条件について説明します。

- **1** DHCP設定をするためには、PB402-SIPの基本設定ファイル(netcnfg.ini)にて IPアドレスを「255.255.255.255」と設定してください(P[.29](#page-28-1) 参照)。
- **2** PB402-SIPの設定変更後、STATUS LEDが青点灯になっていれば、IPアドレ スの取得とレジストが完了している状態です。 詳細なLEDの状態についてはP[.11](#page-10-0) を参照してください。
- **3** DHCP運用時のIPアドレスはSIPサーバ側で確認してください。

## 注意 IP アドレスがわからなくなった場合

IPアドレスが取得できない、レジストができない等でIPアドレスがわからな くなってしまった場合は、一度初期化(P[.27](#page-26-0) 参照)を行ってから設定し直し てください。

#### <span id="page-57-1"></span>付録 **7** 修理について

修理の前に、設定や構成を見直すことで問題が解決する場合がございます。 今一度、設定を見直して頂き、解決できない場合にはお買い求め頂いた代理店・販売店 へご連絡ください。

修理については弊社Webサイトをご参照ください。 https://www.a-2.co.jp/top/repair.html

### <span id="page-58-0"></span>付録 **8** パソコンのネットワーク設定について

端末と接続しているパソコンのネットワーク設定を行います。 設定方法はOSによって異なりますが、ここでは弊社で動作確認したWindows 10 について記載します。

1. 「スタート(窓マーク)」→「設定(歯車マーク)」をクリックしてください。

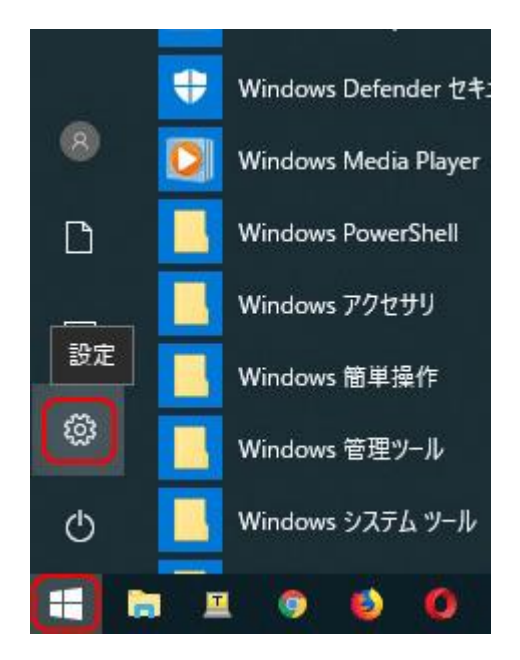

2. 「Windows の設定」が開くので、「ネットワークとインターネット」をクリックして ください。

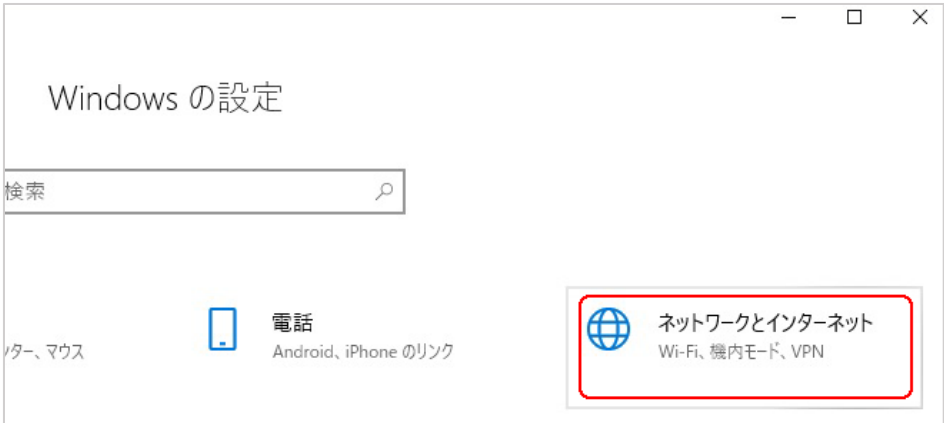

3. 「ネットワークとインターネット」の「状態」が開くので、「アダプターのオプション を変更する」をクリックしてください。

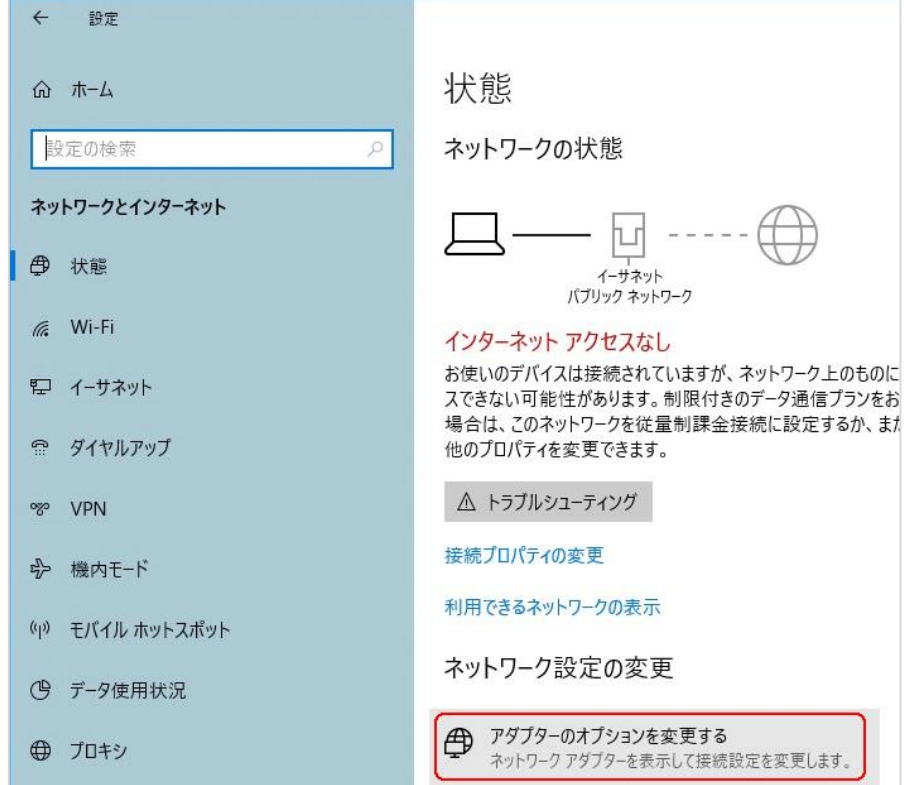

4. 「イーサネット」をダブルクリックしてください。

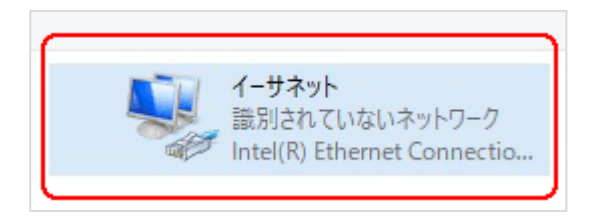

5. 「イーサネットの状態」ウィンドウが表示されるので、「プロパティ(P)」をクリッ クしてください。

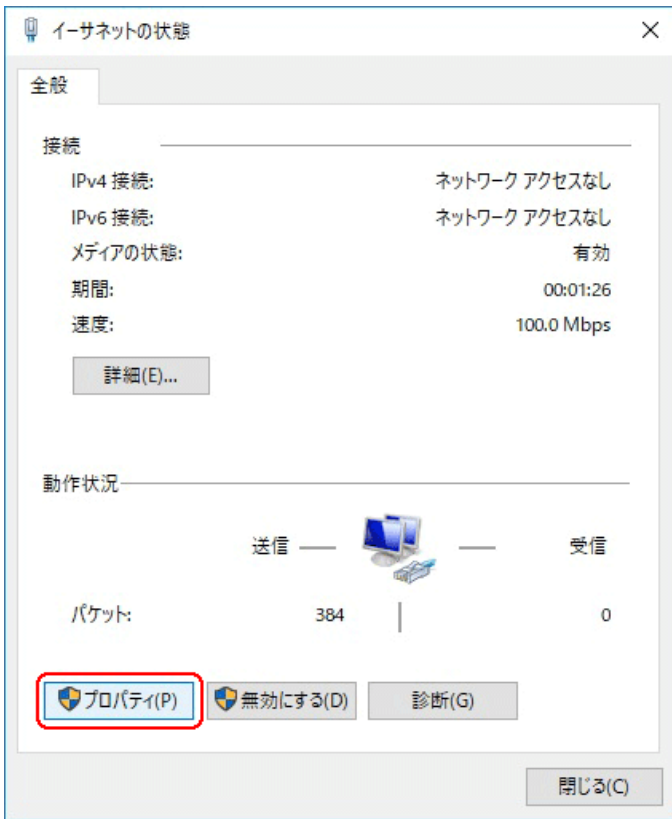

6. 「イーサネットのプロパティ」ウィンドウが表示されるので、「インターネットプロ トコル バージョン 4(TCP/IPv4)」を選択し、 「プロパティ(R)」をクリックします。

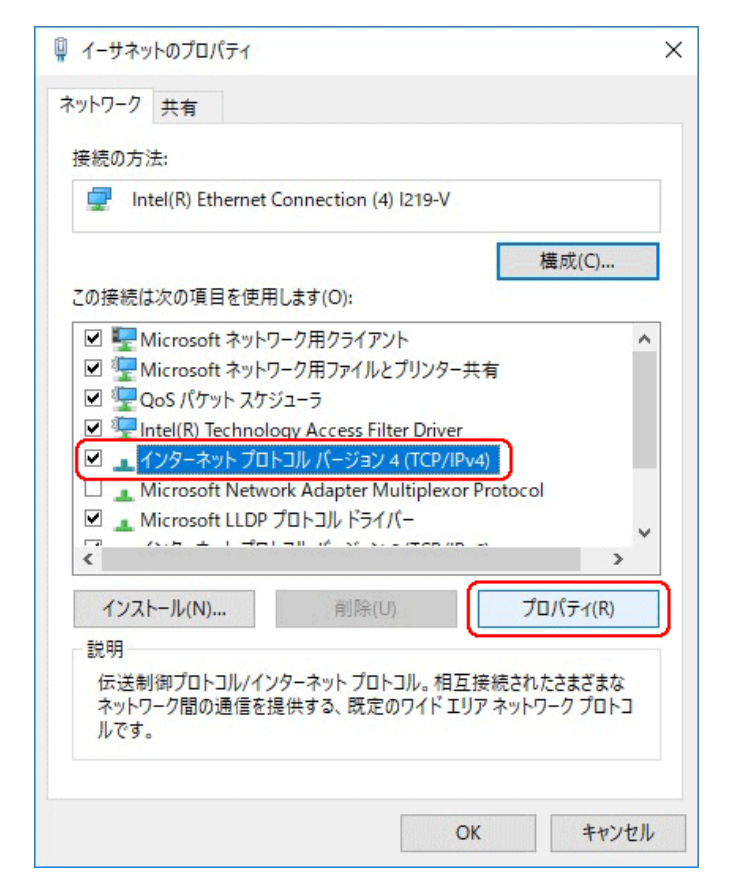

## ■注意 現在のパソコンの設定を控えておいてください

端末の設定完了後は、パソコンを設定前に戻しますので、どのような設定 状態だったかメモ等で控えておいてください。

7. 「インターネット プロトコル バージョン 4(TCP/IPv4)のプロパティ」ウィンドウ が表示されるので、「次の IP アドレスを使う(S)」と「次の DNS サーバのアド レスを使う(E)」をクリックして以下の値を入力してください。 デフォルトゲートウェイ、DNS サーバについての値は必要ありません。 入力したら「OK」をクリックします。

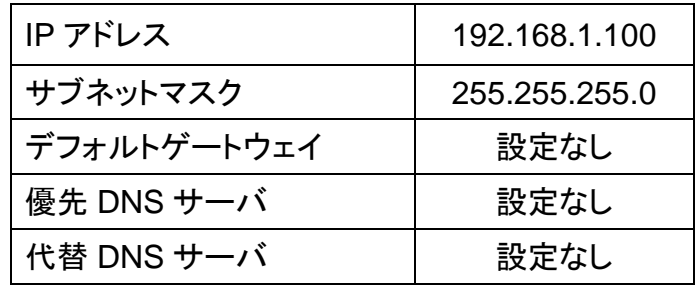

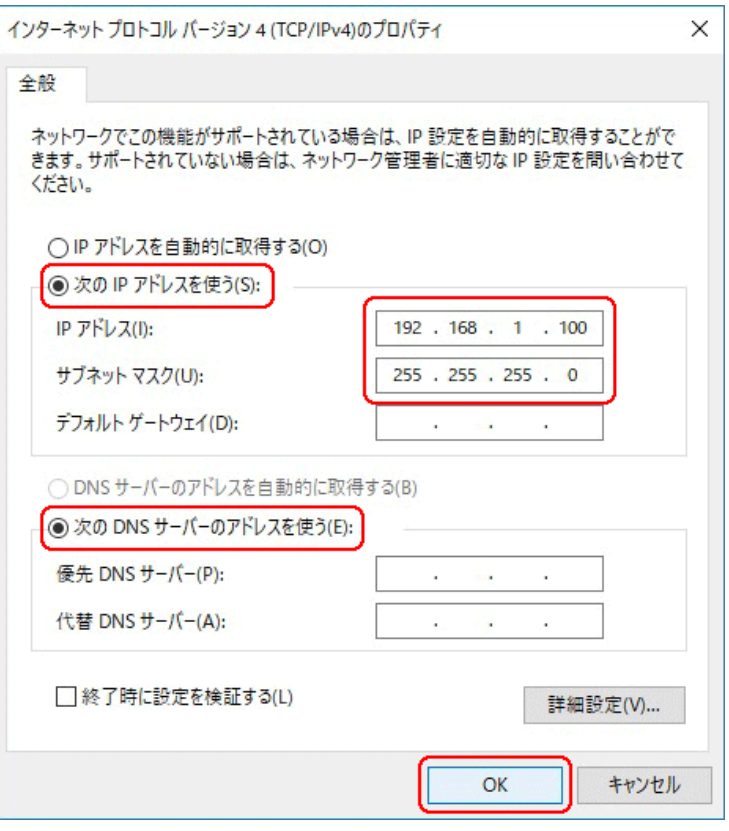

8. 「閉じる」を押して「イーサネットのプロパティ」を閉じます。

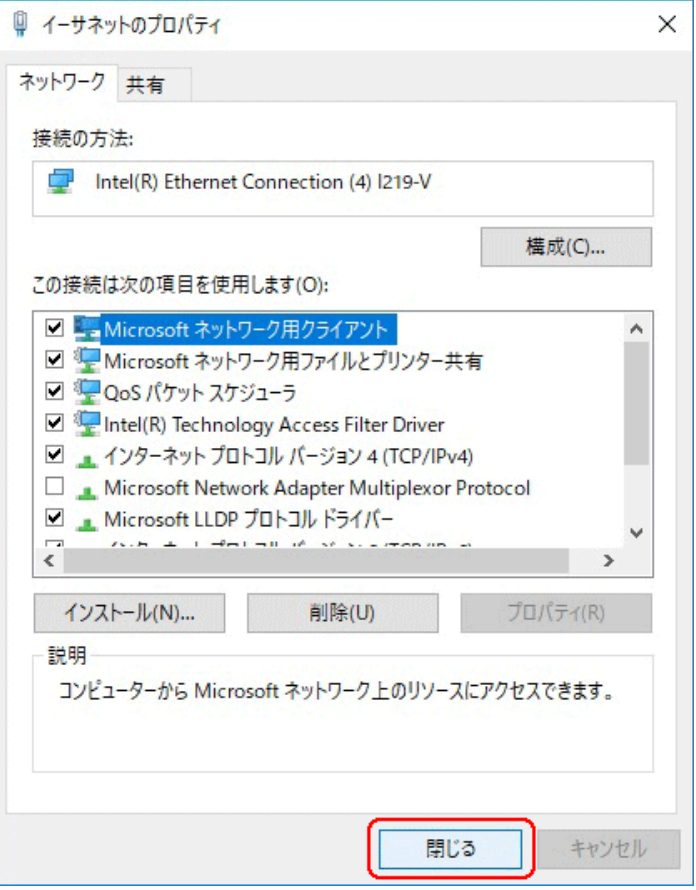

9. 【確認】「イーサネットの状態」ウィンドウの「詳細(E)」をクリックします。 「イーサネットの状態」ウィンドウを閉じてしまっている場合は、再度「スタート」 →「設定」…とアクセスしていってください。

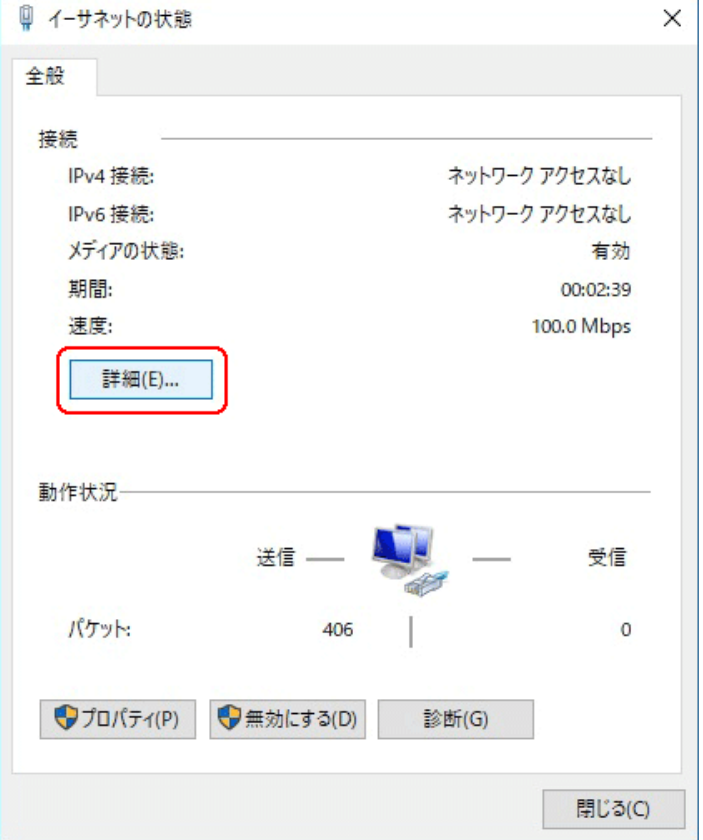

10. 「ネットワーク接続の状態」ウィンドウが開くので、IPv4 アドレスが 「192.168.1.100」、IPv4 サブネットマスクが「255.255.255.0」になっているこ とを確認します。

「閉じる」ボタンをクリックします。

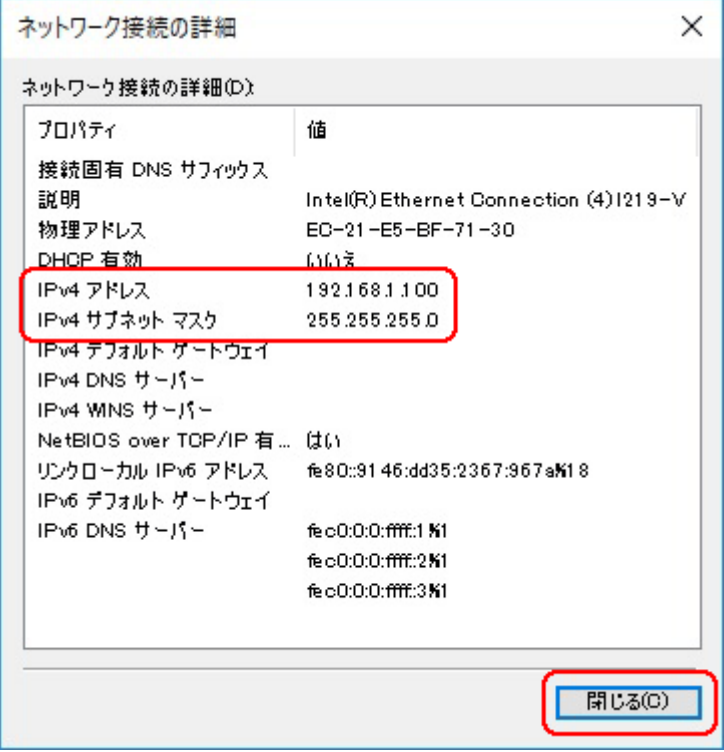

この製品は、厳密な検査に合格したものです。

お客様の正常な使用状態で万が一故障した場合のみ、保証規定に基づいて無償修理いたします。

- ●使用時の注意事項につきましては取扱説明書をご覧ください。
- ●故障と思われる現象が生じた場合、まず取扱説明書を参照し、設定や接続が正しく行われているかご確認くださ い。
- ●保証期間内で修理する製品を発送する際、必ず保証書をそえてご依頼ください。本保証書は、製品名、お引渡 し日および販売店名が記載されているレシートや納品書等で代用することができます。
- ●保証書は再発行いたしませんので大切に保管してください。

#### 保 証 規 定

○保証期間内に正常なる使用状態において、万が一故障した場合には無償で修理いたします。

- ○修理はセンドバック方式です。修理依頼時の送料、機器の取り付け取り外しを業者に依頼した場合の費 用はお客様負担にてお願いします。尚、運送中の故障や事故に関して、株式会社エイツーはいかなる責 任も負いかねます。
- ○本製品を使用した結果発生した情報の消失等の損害について、株式会社エイツーは一切責任を負わな いものとします。
- ○お客様または第三者が被った下記のすべての損害について、株式会社エイツーおよび販売店は、一切 その責任を負いませんので、予めご承知おきください。

●本製品の使用・使用誤りによって生じた、本製品に起因するあらゆる故障・誤動作、事故・人身・経済損害等

- ●本製品の使用中に停電等の外部要因によって生じた、事故・人身・経済損害等
- ○本保証規定に基づく株式会社エイツーの責任は、製品についてお客様が実際に支払った金額を上限とし ます。

○次のような場合には、保証期間内でも有償修理となります。

- 1. 取扱い上の誤りによる故障および損傷
- 2. お客様にて改造・修理をされている場合
- 3. お買い上げ後の輸送、移動、落下、そのほかの衝撃による故障および損傷
- 4. 間違って接続した場合(電源電圧が違うアダプタを挿した場合等)の故障および損傷
- 5. 火災、塩害、ガス害、地震、落雷、および風水害、その他の天災地変、あるいは異常電圧などの外部要因 に起因する故障および損傷
- 6. 戦争、暴動、内乱、輸送機関の事故、労働争議その他不可抗力の事由が生じた場合による故障および損 傷
- 7. 日本国外で発生した損害

販 売 店 記 入 欄 販売店名

販売店 住所

- 8. お引渡し日および販売店名の記載がある保証書のご提示がない場合
- 9. 株式会社エイツーもしくは販売店の都合以外の理由により、保証書に記載の字句を利用者もしくは第三者 が改めた場合

○本保証規定は、日本国内でお買い求めいただき、日本国内でご使用いただいている場合にのみ有効な ものとします。(This warranty is valid only in Japan.)

○本内容については、お客様の権利を不利益に変更するものではありません。

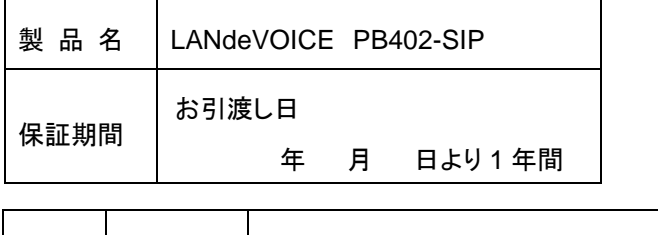

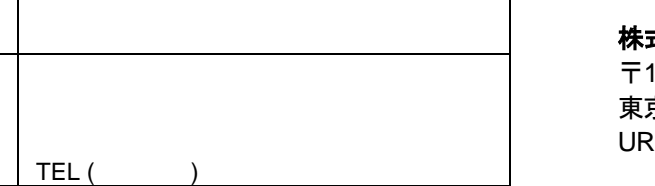

株式会社エイツー 〒142-0041 東京都品川区戸越 1-7-1 7F L:https://www.a-2.co.jp

この装置は、クラスA機器です。この装置を住宅環境で使用すると電波妨害を引き起 こすことがあります。この場合には使用者が適切な対策を講ずるよう要求されること があります。 VCCI-A

## 弊社製品の情報は以下の方法で入手できます。

#### 株式会社エイツー

〒142-0041 東京都品川区戸越 1-7-1 7F

URL : https://www.a-2.co.jp/landevoice/

E –mail : LANdeVOICE@a-2.co.jp

TEL : 03-5498-7411(代)

受付時間 : 9:30~12:00 13:00~17:00 <土日、年末年始、祝日を除く>

#### <お問い合わせ先>

ご購入頂いた販売店または、代理店へお問い合わせください。

#### ●保証について

- ・故障と思われる現象が生じた場合は、まず取扱説明書を参照して、接続や設定 が正しく行われているかを確認してください。
- ・保証書に記載されている内容を、よくお読みください。正しい使用方法で使用し た場合のみ、保証の対象となります。物理的な破損が見受けられる場合は、保 証の対象外となりますので予めご了承ください。

#### ●必要事項

- ・製品名(Model)
- ・シリアル番号(SN)
- ・お名前、フリガナ
- ・連絡先電話番号、FAX番号、メールアドレス
- ・購入店
- ・購入日付
- ・接続構成

・お問い合わせ内容(症状や状況、使用されているネットワーク機器等を詳細に)